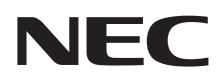

## ユーサーズマニュアル

# LaVie (Light)

CONTENTS

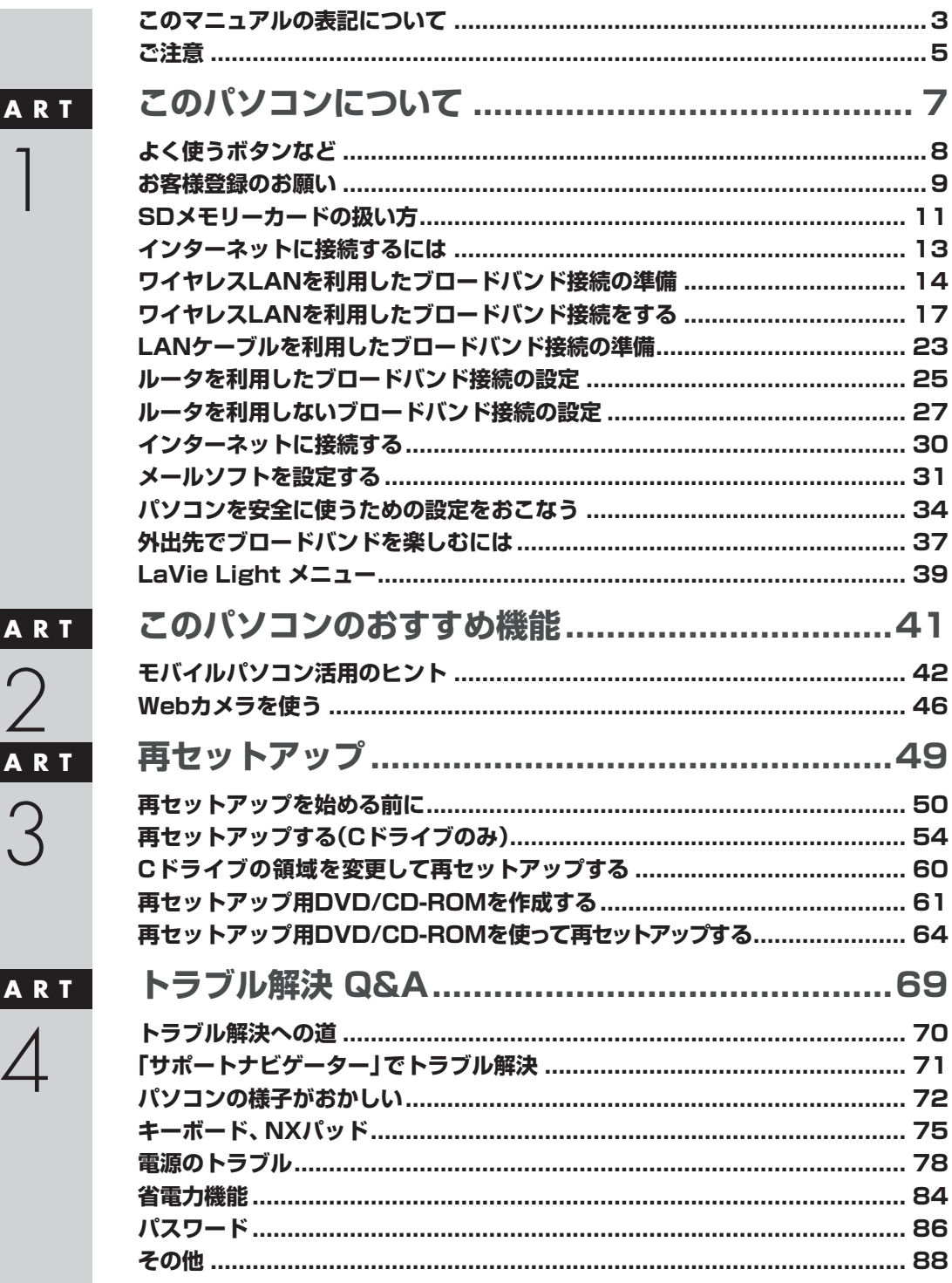

853-810601-829-A 2009年6月 初版

 $\overline{\mathbf{P}}$ 

 $\overline{\mathbf{P}}$ 

 $\overline{P}$ 

 $\mathbf P$ 

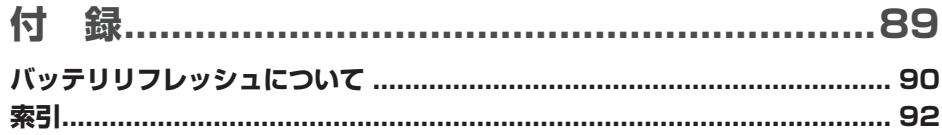

#### **このマニュアルの表記について**

#### **◆手順は左、補足説明は右に**

このマニュアルでは、操作手順は順番に画面を示しながら説明しています。実際のパソコンの画面を確かめながら操作 を進めてください。パソコンの画面でむやみにマウスを操作すると、思わぬ画面が表示されることがあります。このマニュ アルで、どこを操作すればよいのか必ず確認してください。また、ページの右側の注意には、操作に関連する補足説明や 参照情報などが記載されています。はじめてパソコンを扱うかたは、右側の説明もよく読んでください。

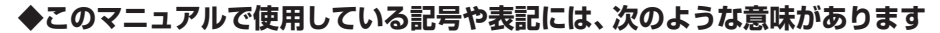

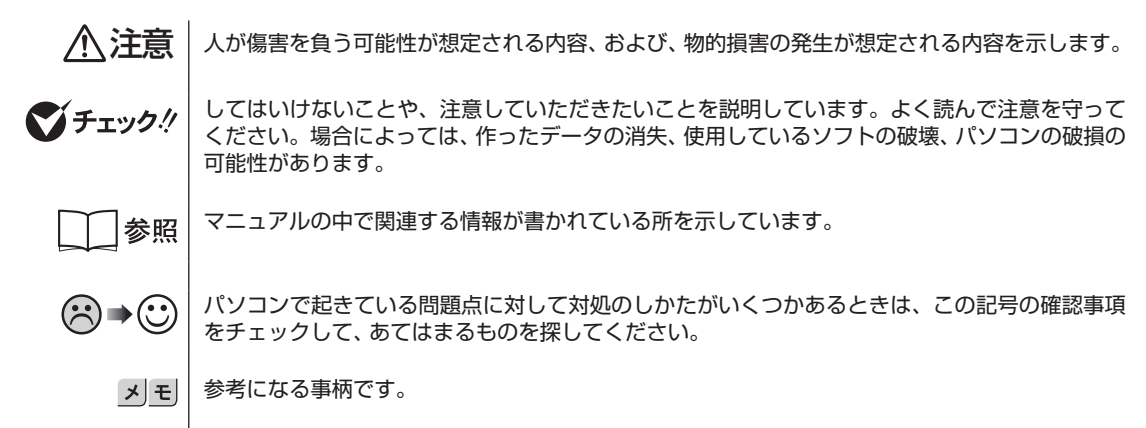

#### **◆このマニュアルの表記では、次のようなルールを使っています**

**【 】** 【 】で囲んである文字は、キーボードのキーを指します。 **「サポートナビ ゲーター」** 電子マニュアル「サポートナビゲーター」を起動して、各項目を参照することを示します。「サポー トナビゲーター」は、「スタート」-「サポートナビゲーター(電子マニュアル)」をクリックして起動 します。 **「サポートナビ ゲーター」- 「使いこなす」** 「サポートナビゲーター」を起動して、ソフトの操作方法などを参照することを示します。

#### **◆本文中の画面やイラスト、ホームページについて**

本文中の画面やイラスト、ホームページは、モデルによって異なることがあります。また、実際の画面と異なることがあ ります。 記載しているホームページの内容やアドレスは、本冊子制作時点のものです。

#### **◆このマニュアルで使用しているソフトウェア名などの正式名称**

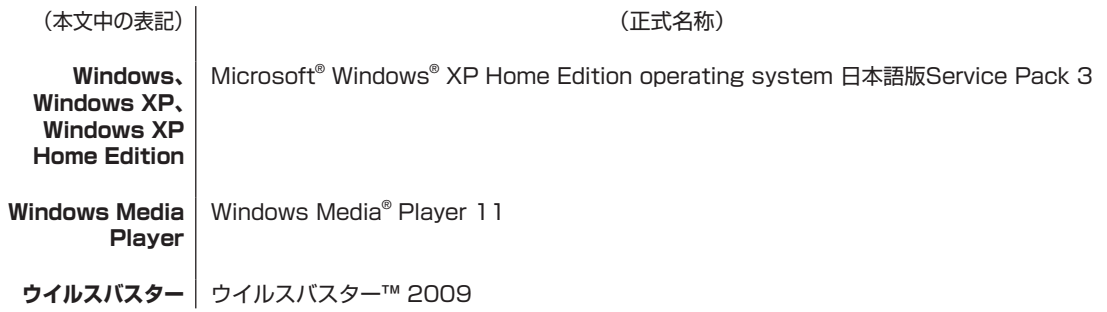

#### ご注意

- (1) 本書の内容の一部または全部を無断転載することは禁じられています。
- (2) 本書の内容に関しては将来予告なしに変更することがあります。
- (3) 本書の内容については万全を期して作成いたしましたが、万一ご不審な点や誤り、記載もれなどお気づきのことがあ りましたら、NEC 121コンタクトセンターへご連絡ください。落丁、乱丁本はお取り替えいたします。
- (4) 当社では、本装置の運用を理由とする損失、逸失利益等の請求につきましては、(3)項にかかわらずいかなる責任も 負いかねますので、予めご了承ください。
- (5) 本装置は、医療機器、原子力設備や機器、航空宇宙機器、輸送設備や機器など、人命に関わる設備や機器、および高度 な信頼性を必要とする設備や機器などへの組み込みや制御等の使用は意図されておりません。これら設備や機器、 制御システムなどに本装置を使用され、人身事故、財産損害などが生じても、当社はいかなる責任も負いかねます。
- (6) 海外における保守・修理対応は、海外保証サービス[NEC UltraCareSM International Service]対象機種に限り、当 社の定めるサービス対象地域から日本への引取修理サービスを行います。サービスの詳細や対象機種については、以 下のホームページをご覧ください。

http://121ware.com/ultracare/jpn/

- (7) 本機の内蔵SSDにインストールされているMicrosoft® Windows® XP Home Edition、Microsoft® Windows ® XP Professional、またはMicrosoft® Windows® XP Media Center Edition および本機に添付のCD-ROM、 DVD-ROM は、本機のみでご使用ください。
- (8) ソフトウェアの全部または一部を著作権の許可なく複製したり、複製物を頒布したりすると、著作権の侵害となります。
- (9) ハードウェアの保守情報をセーブしています。

Microsoft、Windows、Internet Explorer、Windows Mediaは、米国Microsoft Corporation の米国およびその他の国における商標ま たは登録商標です。

インテル、Intel、インテル® Atom™ プロセッサーはアメリカ合衆国およびその他の国におけるIntel Corporation またはその子会社の商 標または登録商標です。

TRENDMICRO 及びウイルスバスターは、トレンドマイクロ株式会社の登録商標です。

SDおよびminiSDロゴ、および ーコは商標です。

miniSDTMおよびmicroSDTMはSDアソシエーションの商標です。

121 ポップリンクは、日本電気株式会社の登録商標です。

その他、本マニュアルに記載されている会社名、商品名は、各社の商標または登録商標です。

© NEC Corporation, NEC Personal Products, Ltd. 2009 日本電気株式会社、NECパーソナルプロダクツ株式会社の許可なく複製・改変などを行うことはできません。

#### ■輸出に関する注意事項

本製品(ソフトウェアを含む)は日本国内仕様であり、外国の規格等には準拠していません。 本製品を日本国外で使用された場合、当社は一切責任を負いかねます。

従いまして、当社は本製品に関し海外での保守サービスおよび技術サポート等は行っていません。(ただし、海外保証 サービス[NEC UltraCareSM International Service]対象機種については、ご購入後一年間、日本への引取修理サー ビスを受けられます。)

本製品の輸出(個人による携行を含む)については、外国為替及び外国貿易法に基づいて経済産業省の許可が必要とな る場合があります。 必要な許可を取得せずに輸出すると同法により罰せられます。 輸出に際しての許可の要否については、ご購入頂いた販売店または当社営業拠点にお問い合わせください。

#### ■Notes on export

This product (including software) is designed under Japanese domestic specifications and does not conform to overseas standards. NEC\*1 will not be held responsible for any consequences resulting from use of this product outside Japan.  $NEC^*$ <sup>1</sup> does not provide maintenance service nor technical support for this product outside Japan. (Only some products which are eligible for NEC UltraCare<sup>SM</sup> International Service can be provided with acceptance service of repair inside Japan for one year after the purchase date.)

Export of this product (including carrying it as personal baggage) may require a permit from the Ministry of Economy, Trade and Industry under an export control law. Export without necessary permit is punishable under the said law. Customer shall inquire of NEC sales office whether a permit is required for export or not.

\*1: NEC Corporation, NEC Personal Products, Ltd.

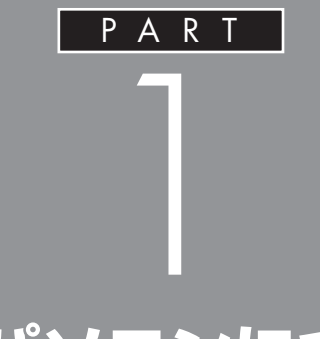

## **このパソコンについて**

『セットアップマニュアル』を使ってセットアッ プが終わったら、いよいよ本格的にパソコンを 使い始めます。

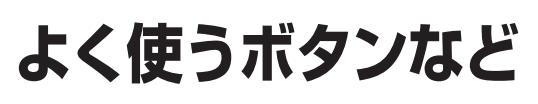

このパソコンの添付品の確認、接続、およびセットアップ については、『セットアップマニュアル』をご覧ください。 ここでは、このパソコンの電源スイッチなどについて 紹介します。

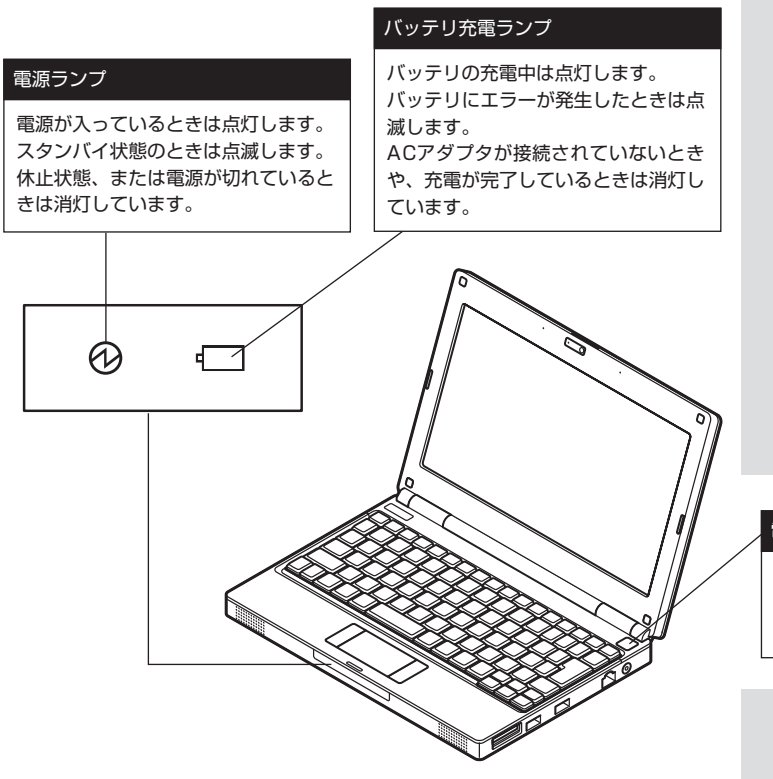

このほかに、【Fn】+【1】や【Fn】+【2】を押すだけでソフトが起動できる 機能があります。このキーの組み合わせを「ワンタッチスタートボタン」 と呼びます。ご購入時の設定では、次のキー操作にWebブラウザを閲覧 するソフトと電子メールのソフトが割り当てられています。

- ・ 【Fn】+【1】…はじめて【Fn】+【1】を押したときに選択した電子メール ソフトが起動します。
- ・ 【Fn】+【2】…Internet Explorerが起動します。

#### □●照

パソコン各部の説明について→ 12 「サポートナビゲーター」-「使いこな す」-「パソコンの機能」-「各部の名称 と役割 」

#### 電源スイッチ

パソコンの本体の電源を入れるとき、 省電力状態から復帰するときに押しま す。

#### グチェック!

はじめて【Fn】+【1】を押したときには、 登録できるメールソフト(「Outlook Express」、「Windows Liveメール」) を選択する画面が表示されます。お使 いになるメールソフトを選択すると、 【Fn】+【1】に割り当てられます。

### **お客様登録のお願い**

121wareでは「お客様登録」することで、さまざまなメリットを提供しています。あなたのデジタルライフ をグッとオトクに、そしてさらに便利でもっと身近に感じる121wareのサービスを是非ご利用ください。 ※法人のお客様としてご使用の場合も、ご登録をおすすめします。

**登録料・会費無料**

#### **登録するとメリットがたくさん**

#### 電話での「使い方相談」

#### **使い方を何度でも無料で相談**

 保有商品を登録すると、購入後1年間※の使い方相談が何回でも 無料で利用できます。

#### 2 あなただけのマイページ

 **マイページは、あなた専用のページです** 登録した商品を元に、あなたのパソコンに合ったサポートやサー ビスに関する情報が表示されます。

3 NEC Directの優待サービス&ポイントもGet  **NEC Directの優待サービスでお買い物。ポイントももらえる** 保有商品を登録されているお客様は、NEC Directの優待サービ スが受けられます。

#### その他の特典

#### **買い取り**

不要になったパソコンの買い取りサービスがWebからできます。

 **修理**

Webで修理を申し込むと、修理料金が割引されます。

#### **メールニュース**

 商品広告・活用提案・サポート・キャンペーンなどの情報をお届け します。

※ パソコン本体以外の商品/NEC Refreshed PC(再生パソコン) の「使い方相談」の無料期間は、各商品の保証書に記載の保証期 間となります。

#### **お客様登録の方法**

お客様登録(お持ちのNEC製品も登録してください)をして、電話の問い 合わせのときに必要な「121wareお客様登録番号」と、インターネット サポート・サービスをご利用になる際に必要な「ログインID」を取得して ください。

ご登録いただくことでお客様に合ったサポート・サービスをご提供させて いただきます。

インターネットによる登録をおすすめします。 「121wareお客様登録番号」と「ログインID」を同時に取得でき、す ぐにインターネットサポートが受けられます。 まだインターネットをお使いになれないお客様にはFAX登録をご用 意しております。ただし、FAX登録からでは「121wareお客様登録

番号」のみの取得となり、インターネットでのさまざまなサービス がご利用いただけません。

インターネットが使えるようになり次第、「ログインID」の取得をお すすめします。

#### **インターネット登録(推奨)**

インターネットに接続して、NECパーソナル商品総合情報サイト 「121ware.com」のマイページ(http://121ware.com/my/)から登録 します。詳しくは、『121wareガイドブック』をご覧ください。

#### **FAX登録**

お手持ちのFAXから「0120-977-121」(フリーコール)に電話します。 ご希望の窓口案内のアナウンスが流れますので、FAX情報サービス窓口 番号である「9」を押します。

FAX情報サービスにつながりますので、アナウンスにしたがい、BOX番 号3002と#を押し、お客様登録用紙を取り出してください。必要事項を ご記入の上、FAXでお送りください。

#### マチェック!

すでにお客様登録がお済みのお客様 は、保有商品の追加登録をお願いい たします。「121ware.com」のマ イページ(http://121ware.com/ my/)内の「保有商品情報」で、ご購 入いただいた商品を追加することが できます。

#### イチェック!

登録の前に、インターネット接続の 設定が必要です。

#### ブチェック!

FAX用紙はNECパソコン情報FAX サービスから取り出してください。 電話番号はよくお確かめになり、お 間違えのないようにおかけください。

## **SDメモリーカードの 扱い方**

このパソコンで使えるSDメモリーカードの種類や取 り扱い上の注意、SDメモリーカードのセットのしか たを説明します。

このパソコンでは「SDメモリーカード」、「SDHCメモリーカード」を使 うことができます。「miniSDカード」、「microSDカード」も使用できます。 ただし、市販のアダプタが必要になります。

#### **SDメモリーカードの取り扱い上の注意**

- ・ Windows上でSDメモリーカードのフォーマットやディスクデフラグ をおこなわないでください。
- ・ SDメモリーカードにデータを保存中または読み込み中に周辺機器を 接続しないでください。また、データの保存中はスタンバイ状態や休止 状態にしないでください。SDメモリーカード内のデータが破損したり 誤動作の原因になります。
- ・ メモリーカードやアダプタの形状、注意事項など、詳しくは 2「サポー トナビゲーター」-「使いこなす」-「パソコンにつなげる」-「SDメモリー カードスロット」をご覧ください。
- ・ すべてのメモリーカードの動作を保証するものではありません。メモ リーカードの説明書をよく読んでから使用してください。
- ・ 大切なデータはパソコン内などにコピーして、バックアップを取って おくことをおすすめします。
- ・ メモリーカードを読み込めない場合は、メモリーカード内のファイル に対応するソフトがパソコンにあるかを確認してください。携帯電話 の機種やダウンロードサービスの種類によっては、専用のソフトをパ ソコンにインストールする必要があります。
- ・ 携帯電話からメモリーカードにダウンロードした音楽データなどは、 エクスプローラなどからパソコンにコピーしても利用できないことが あります。携帯電話の機種によって異なりますので、詳しくは携帯電話 の説明書をご覧ください。
- ・ 誤った操作による故障やメディアの取り出しは有償となりますのでご 注意ください。
- ・ その他の注意事項については添付のマニュアル『安全にお使いいただ くために』をご覧ください。

#### **SDメモリーカードの取り付け方と取り外し方**

#### **● SDメモリーカードを取り付ける方法**

**1** SDメモリーカードの向きに注意して、SDメモリーカードスロット に奥までしっかり差し込む

表面を上にして差し込んでください。

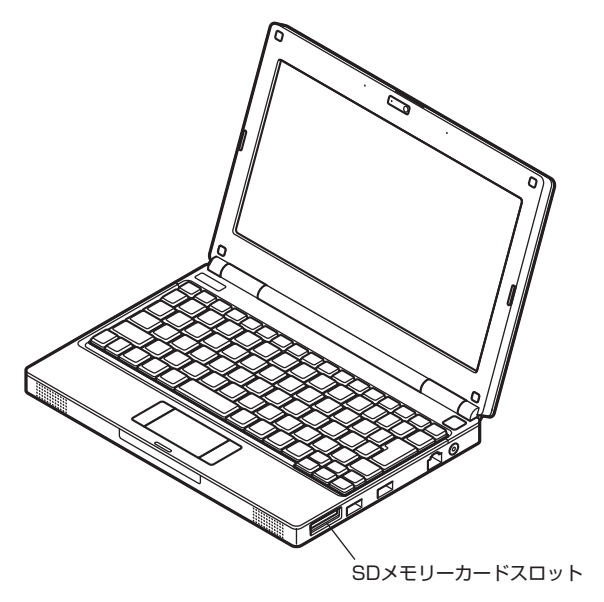

#### **● SDメモリーカードを取り外す方法**

**1** 画面右下の通知領域にある をクリックすると表示される「××× ×を安全に取り外します」で、取り外す機器名をクリック

「安全に取り外すことができます」というメッセージが表示されたら 取り外してください。画面右下の通知領域に が表示されていな いときは、 をクリックしてください。

- **2** SDメモリーカードを軽く押す SDメモリーカードが少し出てきます。
- **3** SDメモリーカードを水平に引き抜く

#### マチェック!

初めてご使用になるときは、SDメモ リーカードスロットにダミーカード が取り付けられています。次の「SD メモリーカードを取り外す方法」を ご覧になり、同様の手順でダミー カードを取り外してください。

#### イチェック!

- ・ 「miniSDカード」、「microSDカー ド」を使う場合は、アダプタに差 し込んでおいてください。アダプ タの装着方法について詳しくは、 SDメモリーカードまたはアダプ タの説明書をご覧ください。
- ・ SDメモリーカードには表面と裏 面があり、スロットへ差し込む方 向が決まっています。間違った向 きで無理に差し込むと、カードや スロットが破損することがありま す。詳しくは、SDメモリーカード の説明書をご覧ください。
- ・ メモリーカードやアダプタの形 状、注意事項など、詳しくはし「サ ポートナビゲーター」-「使いこな す」-「パソコンにつなげる」-「SD メモリーカードスロット」をご覧 ください。

#### イチェック!

- ・ SDメモリーカードスロットアク セスランプ点灯中は、SDメモリー カードスロットに差し込まれてい るSDメモリーカードを絶対に取 り出さないでください。ドライブ の故障やデータの不具合の原因に なります。
- ・ miniSDカード、microSDカード などのアダプタを使用して差し込 んでいる場合、スロット内にアダ プタを残したままにしないように ご注意ください。

**インターネットに接続 するには**

このパソコンでインターネットを利用するために必要 な準備を説明します。

#### **インターネットを楽しむための準備**

このパソコンでインターネットを楽しむには、次の準備が必要です。 ご家庭で、現在インターネットを利用していない場合は、各回線業者、プ ロバイダに申し込みをしてください。

#### **●インターネット回線**

FTTH、ADSLなどのインターネット回線が必要です。 ご家庭にインターネット回線が無い場合は、回線業者との契約が必要です。

#### **● プロバイダとの契約**

プロバイダ(インターネット接続業者)との契約が必要です。 まだ契約をしておらず、特にプロバイダを決めていない場合、BIGLOBE に入会することをおすすめします。

#### **接続設定の進め方**

インターネット接続の方法によって、接続、設定方法が異なります。

#### **●ワイヤレスLANでインターネットに接続する場合**

このPARTの「ワイヤレスLANを利用したブロードバンド接続の準備」 (p.14)をご覧ください。

#### **●有線LANでインターネットに接続する場合**

このPARTの「LANケーブルを利用したブロードバンド接続の準備」 (p.23)をご覧ください。

マチェック!

このパソコンでは、ダイヤルアップ 接続でインターネットに接続するこ とはできません。 現在、ダイヤルアップ接続でイン ターネットに接続している場合、契 約の変更などが必要になります。

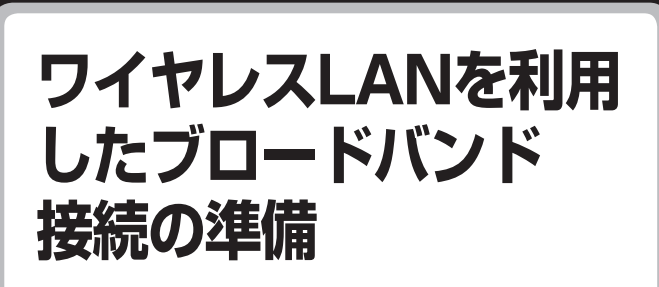

無線でインターネットに接続するための準備について 説明します。

#### **ワイヤレスLAN機能について**

ワイヤレスLANとは、LANケーブルを無線(ワイヤレス)にしたものです。 ワイヤレスLANを活用すれば、たくさんのケーブルが必要だったイン ターネット接続が変わります。

#### **●家の中で**

ブロードバンドを利用するときは、パソコンとネットワーク機器をLAN ケーブルで接続します。ワイヤレスLANを使うと、この部分のケーブル 接続が不要になります。

ワイヤレスLANの規格や使用環境にもよりますが、ワイヤレスLANの電 波は、建物の壁などもある程度越えて届きます。ワイヤレスLANを導入 すれば、パソコンの設置場所や持ち運びがもっと自由になり、使い方が広 がります。

#### **●外出先で**

最近は、「無線LANスポット」と呼ばれる公衆ワイヤレスLANサービスも 増えてきました。これは、ワイヤレスLANを用いたネットワークをホテ ルや飲食店などに設置し、利用客に無料または有料で、インターネット接 続環境を提供するものです。

外出先でも自分のノートパソコンを使ってインターネットに接続できる ため、頻繁にパソコンを持ち歩くかたに便利なサービスです。

#### イチェック!

ワイヤレスLANは便利ですが、セ キュリティの対策をしっかりしない と、外部からネットワークに入られ て無断で利用され、情報を読まれて しまう危険があります。ワイヤレス LANを使うときは、暗号化など、セ キュリティをしっかり設定してくだ さい。

#### **ワイヤレスLANの種類**

ワイヤレスLANには現在、IEEE802.11b、IEEE802.11g、IEEE802.11a、 およびDraft IEEE802.11nの4種類があり、組み合わせによっては接続 できない場合もあるので注意が必要です。

このパソコンでは、IEEE802.11b、IEEE802.11gに対応しています。 IEEE802.11a、およびDraft IEEE802.11nには対応していません。 ワイヤレスLANそれぞれの種類には、次のような特徴があります。

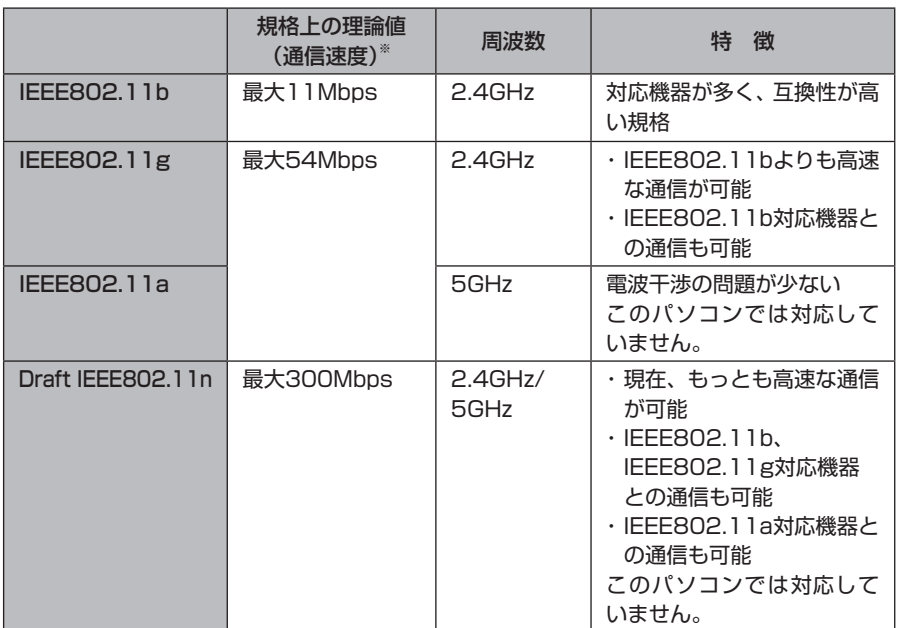

※ 各規格による理論的な通信速度をもとにした通信モード表記です。通信の実効速度はこの通信モードの 50%以下になります。通信速度は、パソコンと相手機器との間の電波状態や距離によっても変化します。 詳しくは、『セットアップマニュアル』の「仕様一覧」をご覧ください。

#### **設定に必要なもの**

ワイヤレスLANの設定には、次のものが必要です。

#### **●回線事業者やプロバイダから入手した資料**

プロバイダの会員証など、ユーザー名やパスワードがわかる資料を用意 してください。

#### **●回線終端装置またはモデム**

ブロードバンド回線の種類によって次のような機器が必要です。詳しく は、入会申し込みの時点でプロバイダにご確認ください。

- ・ FTTH:回線終端装置(回線工事で設置)
- ・ ADSL:ADSLモデム
- ・ CATV:ケーブルモデム(CATV開通工事で設置)

イチェック!

お使いの機器やプロバイダにより設 定は大きく異なります。お使いの機 器に添付されている説明書、プロバ イダから入手した説明書、メーカや プロバイダのホームページなどで設 定を確認してください。

#### **● ワイヤレスLANアクセスポイントまたはワイヤレスLAN ルータ**

お使いのブロードバンド回線の種類やモデムの種類によって次のような 機器が必要です。

#### **◆ワイヤレスLANアクセスポイント(ブリッジタイプ)**

次のような場合、ワイヤレスLANアクセスポイント(ブリッジタイプ) が必要です。

- ・ ルータ機能のあるモデムをお使いの場合
- ・ ワイヤレスLAN機能のないルータ(有線)を使って、インターネット に接続している場合

**◆ ワイヤレスLANルータ(ルータタイプのワイヤレスLANアクセスポイ ント)**

次のような場合、ワイヤレスLANルータ(ルータタイプのワイヤレス LANアクセスポイント)が必要です。

・ ルータ機能のないモデムをお使いで、複数のパソコンでインターネッ トに接続するなどルータ機能が必要な場合

#### グチェック!

- ・ ADSLの場合、ADSLモデムにワ イヤレスLANアクセスポイント 機能が内蔵されているものもあり ます。
- ・ 機器を購入するときは、このパソ コンと通信できるかどうかを確認 してください。
- ・ 機器を購入するときは、お使いの モデムや回線終端装置の種類を確 認してください。
- ・ ワイヤレスLANルータでルータ機 能を無効にして、ワイヤレスLAN アクセスポイント(ブリッジタイ プ)として利用できる場合もあり ます。

#### **設定中に出てくるワイヤレスLANの用語について**

機器やメーカにより、記載されている用語が異なることがあります。次の 説明を参考にしてください。

#### **● ネットワーク名、SSID(Service Set IDentifier)**

このマニュアルでは「ネットワーク名(SSID)」と記載しています。 ワイヤレスLANを構成するワイヤレスLANアクセスポイントと端末に付 けられた識別子のことで、ワイヤレスLANをグループ化するために用い られます。ワイヤレスLANアクセスポイントと端末で同じSSIDが設定さ れていないと通信することはできません。ワイヤレスLAN接続ツールに よっては、ESS-ID(Extended Service Set IDentifier)と記載している 場合もあります。

#### **●ステルス機能**

ワイヤレスLANアクセスポイントのSSIDを隠す機能です。この機能が有 効になっていると、パソコン側からワイヤレスLANアクセスポイントを 検索することができません(ネットワーク名(SSID)を通知しない)。 セキュリティ機能はステルス機能を無効にする(ネットワーク名(SSID) を通知する)よりも高いのですが、ネットワークプロファイルを手動で設 定する必要があります。

**● セキュリティキー、WEP(Wired Equivalent Privacy)キー** このマニュアルでは「セキュリティキーまたはパスフレーズ」と記載して います。

データを暗号化する鍵のことです。暗号キーまたはネットワークキーと 記載される場合もあります。ワイヤレスLAN通信時に、第三者からの盗 聴を防ぐために使用します。

パスフレーズと記載している場合もあります。

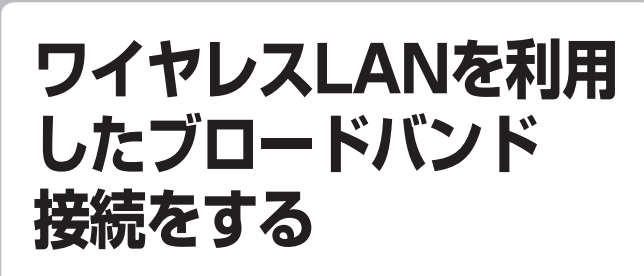

ワイヤレスLANの接続と設定をおこないます。

#### **ワイヤレスLAN機能をオンにする**

あらかじめ、「ワイヤレスLANを利用したブロードバンド接続の準備」 (p.14)を読んで必要なものを準備してください。

#### **1** 機器を接続する

接続します。

詳しい接続方法については、機器に添付されている説明書、プロバ イダから入手した説明書、メーカやプロバイダのホームページなど をご覧ください。 FTTHの回線終端装置やADSLモデムをお使いの場合、次のように

回線終端装置やルータ機能のないADSLモデムの場合

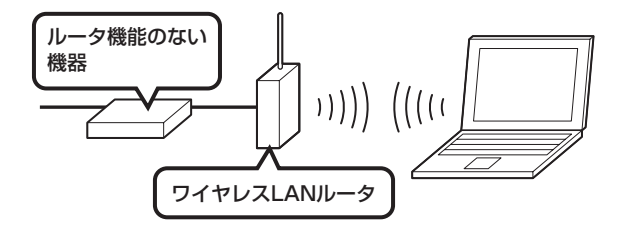

回線終端装置やルータ機能のないADSLモデムの場合(ルータ(有線)を利 用する場合)

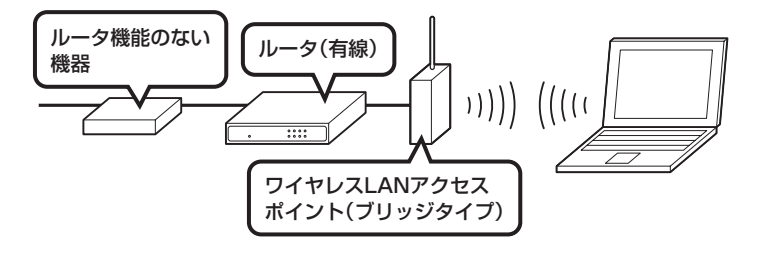

ルータ機能のあるADSLモデムの場合

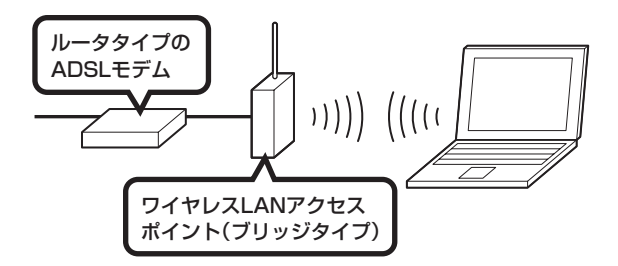

**2** キーボードの【Fn】を押しながら【F2】を押す ワイヤレスLAN機能がオンになり、ワイヤレスランプが点灯します。

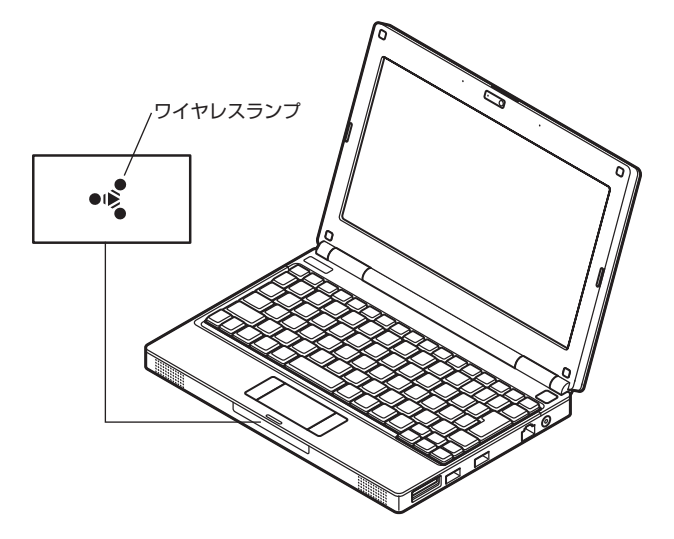

- ・ ご購入時の状態では、ワイヤレスLAN機能はオフになっています。
- ・ ワイヤレスLAN機能がオンのときは、ワイヤレスランプが点灯し ます。
- ・ もう一度キーボードの【Fn】を押しながら【F2】を押すと、ワイヤ レスLAN機能がオフになり、ワイヤレスランプが消灯します。

マチェック! ワイヤレスLAN機能がオフになって いると接続できません。

#### **接続する機器の設定について**

ワイヤレスLANの接続では、接続するワイヤレスLANアクセスポイント がネットワーク名(SSID)を通知する設定になっているか、通知しない設 定(ステルス機能が有効)になっているかでパソコンの設定が異なります。 あらかじめお使いの機器のマニュアルをご覧になり、設定を確認してお いてください。

イチェック!

- ・ ネットワーク名(SSID)は、通知 しない設定にする方が、不正アク セスなどへのセキュリティが高ま ります。
- ・ 手順中に出てくるネットワーク キーやセキュリティの設定などに ついて、詳しい内容は タ「サポー トナビゲーター」-「使いこなす」 -「パソコンの機能」-「ワイヤレス LAN(無線LAN)」に説明がありま す。そちらも参照してください。
- ・ 機器によっては、パソコンの設定 をする前に、ユーザー名やパス ワードなどの接続情報を設定する 場合もあります。機器に添付され ている説明書などの記載にした がってください。

#### **ワイヤレスLANの設定を表示する**

- **1** 「スタート」-「コントロールパネル」をクリック
- **2** 「ネットワークとインターネット接続」をクリック
- **3** 「ネットワーク接続」をクリック
- **4** 「ワイヤレスネットワーク接続」を右クリックして、「プロパティ」を クリック

「ワイヤレスネットワーク接続のプロパティ」が表示されます。

ここからの手順は、接続するワイヤレスLANアクセスポイントの設定に よって異なります。

- ・ ネットワーク名(SSID)を通知するワイヤレスLANアクセスポイント →次の「ネットワーク名(SSID)を通知するワイヤレスLANアクセスポ イントに接続する」へ進んでください。
- ・ ネットワーク名(SSID)を通知しないワイヤレスLANアクセスポイント →「ネットワーク名(SSID)を通知しないワイヤレスLANアクセスポイ ントに接続する」(p.21)へ進んでください。

#### **ネットワーク名(SSID)を通知するワイヤレスLANアクセスポイントに接続する**

- **1** 「ワイヤレスネットワーク接続のプロパティ」の「ワイヤレスネット ワーク」タブをクリック
- 2 「Windowsでワイヤレスネットワークの設定を構成する」が図に なっていることを確認し、「ワイヤレスネットワークの表示」をク リック

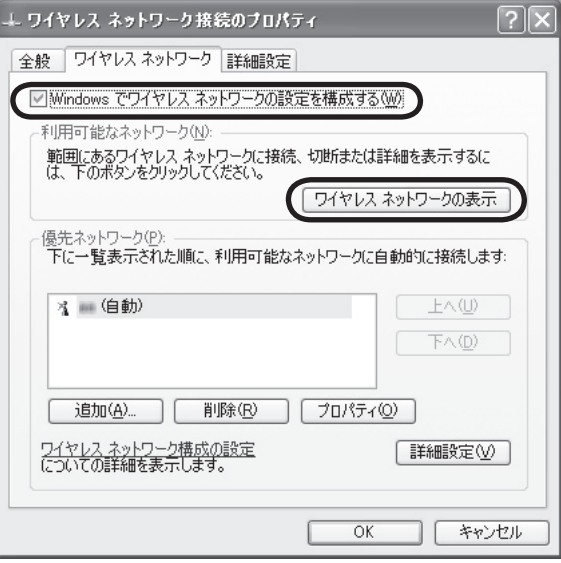

「ワイヤレスネットワーク接続」が表示されます。

**3** 接続するアクセスポイントを選んでダブルクリック

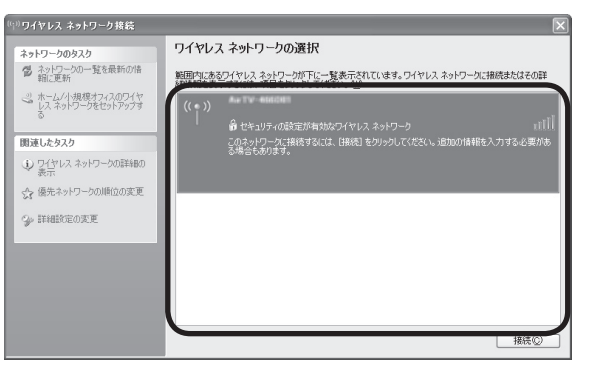

接続するネットワーク名が表示されない場合は、画面左の「ネット ワークの一覧を最新の情報に更新」をクリックしてください。 それでもネットワーク名が表示されない場合は、通知領域の る クリックし、「修復」を選択してください。

イチェック!

ネットワーク名(SSID)が表示され ない場合は、次の理由が考えられま す。

- ・ 電波の状態が悪い。 電波が確実に届く範囲内に移動し て作業してください。
- ・ ワイヤレスLAN アクセスポイン トが、ネットワーク名(SSID)を 通知しない設定になっている。 ワイヤレスLANアクセスポイント のマニュアルなどを見て、設定を 確認してください。ネットワーク 名(SSID)を通知しない場合の設 定については、「ネットワーク名 (SSID)を通知しないワイヤレス LANアクセスポイントに接続す る」(p.21)をご覧ください。

**4** ネットワークキーを設定し、「接続」をクリック

ネットワークキーは、通信をおこなうワイヤレスLANアクセスポイ ントのネットワークキーと同じに設定します。

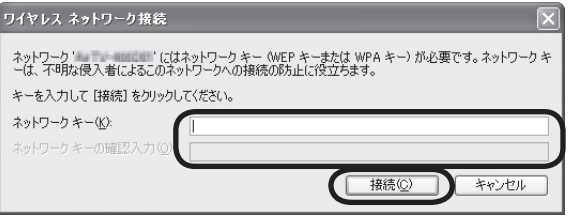

デスクトップ画面右下の通知領域に シガ表示され、ワイヤレスLAN が接続されます。

#### **ネットワーク名(SSID)を通知しないワイヤレスLANアクセスポイントに接続する**

- **1** 「ワイヤレスネットワーク接続のプロパティ」の「ワイヤレスネット ワーク」タブをクリック
- 2 「Windowsでワイヤレスネットワークの設定を構成する」が図に なっていることを確認し、「追加」をクリック

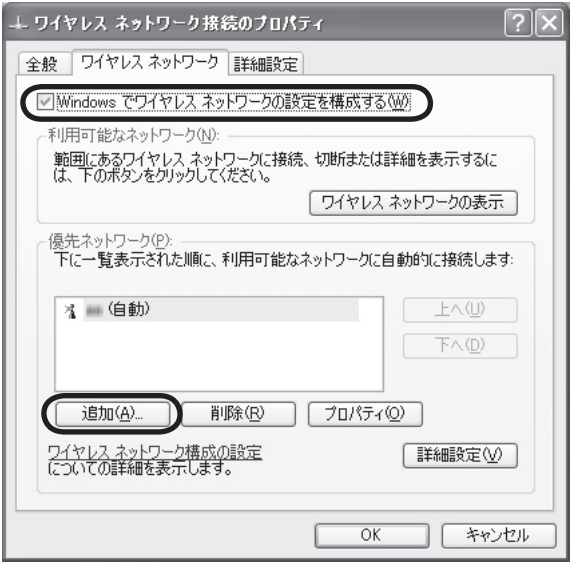

イチェック!

- ・ 接続相手側機器がセキュリティ機 能を無効にしているときは、警告 のメッセージが表示されます。画 面の内容を確認して操作してくだ さい。
- ・ 画面右下に ※ 、 いが表示されて いる場合、または か表示され続 ける場合は、ネットワークキー(暗 号キー、WEPキー、セキュリティ キー、パスフレーズとも呼ばれま す)が正しいか確認してください。

**3** ネットワーク名とワイヤレスネットワークキーの設定をおこなう 「ネットワーク名(SSID)」、「ワイヤレスネットワークキー」は、接続 するワイヤレスLANアクセスポイントと同じに設定してください。

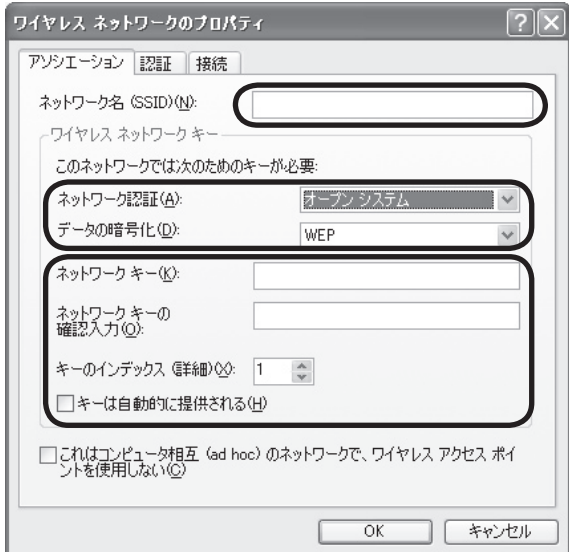

イチェック!

接続相手側機器がセキュリティ機能 を無効にしている場合は、「データの 暗号化」を「無効」にしてください。 ネットワークキーを入力する必要は ありません。

**4** 「OK」をクリック

「ワイヤレスネットワークのプロパティ」画面が閉じます。

**5** 「ワイヤレスネットワーク接続のプロパティ」画面の「OK」をクリック デスクトップ画面右下の通知領域に かぎ表示され、ワイヤレスLAN が接続されます。

グチェック!

画面右下に ※ 所が表示されてい る場合、または めが表示され続け る場合は、ネットワークキー(暗号 キー、WEPキー、セキュリティキー、 パスフレーズとも呼ばれます)が正 しいか確認してください。

#### **設定が完了したら**

ワイヤレスLANルータ、ルータタイプのモデム、ルータ(有線)などを使 用している場合は、接続情報を設定、登録してください。詳しくは、機器 に添付されている説明書、プロバイダから入手した説明書、メーカやプロ バイダのホームページなどをご覧ください。

その後、「ルータを利用したブロードバンド接続の設定」(p.25)の手順2以 降をおこなってください。すべての設定が終わったら、「インターネットに 接続する」(p.30)へ進み、インターネットへの接続を試してください。

イチェック!

接続情報を設定、登録しないと、こ のパソコンでの設定が終わってもイ ンターネットに接続できません。

**LANケーブルを利用 したブロードバンド 接続の準備**

LANケーブルでインターネットに接続するための準備 について説明します。

#### **設定に必要なもの**

LANの設定には、次のものが必要です。

#### **●回線事業者やプロバイダから入手した資料**

プロバイダの会員証など、ユーザー名やパスワードがわかる資料を用意 してください。また、回線事業者から入手した接続設定用マニュアルなど がある場合、そのマニュアルにしたがって設定をおこなってください。

#### **●LANケーブル**

回線終端装置などに添付されていなければ、LAN(ラン)ケーブルをお買 い求めください。LANケーブルには「ストレートケーブル」と「クロスケー ブル」の2種類があります。パソコンと回線終端装置などのインターネッ ト接続機器をつなぐときは、ストレートケーブルを使用してください。

#### **●インターネット接続機器**

ブロードバンド回線の種類によって次のような機器が必要です。詳しく は、入会申し込みの時点でプロバイダにご確認ください。

- ・ FTTH:回線終端装置(回線工事で設置)
- ・ ADSL:ADSLモデム
- ・ CATV:ケーブルモデム(CATV開通工事で設置)

#### **●ルータを使う場合**

ルータを使う場合は、さらに次の機器や資料が必要になります。

- ・ ルータ
- ・ ルータに添付されているマニュアル

イチェック!

ここで説明している設定や流れは、 あくまでも一例です。お使いの機器 やプロバイダにより設定は大きく異 なります。プロバイダから入手した 説明書や、プロバイダのホームペー ジなどで設定を確認することをおす すめします。

#### **機器を接続する**

#### **ルータを利用する場合**

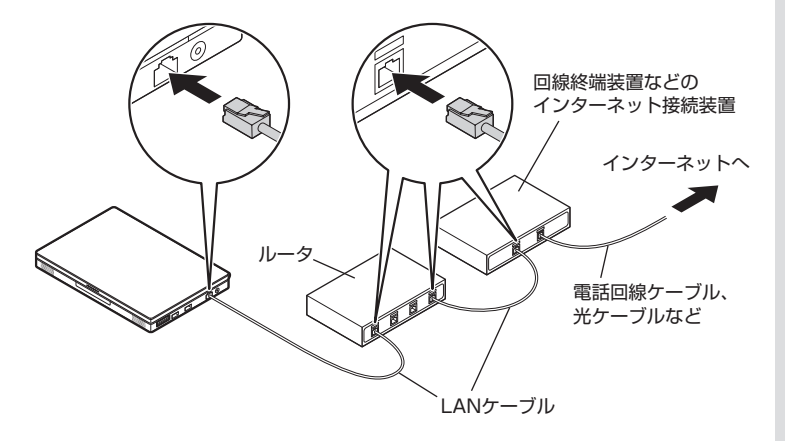

#### イチェック!

- ・ ルータタイプのADSLモデムは、 パソコンに直接接続します。
- ・ ケーブルは、人の通る場所を避け て配線してください。

ルータとパソコンを接続したら、ユーザー名やパスワードなどの接続情 報をルータに設定、登録してください。設定については、「ルータを利用 したブロードバンド接続の設定」(p.25)を参考にしてください。ルータ のマニュアルやプロバイダから入手した説明書、資料がある場合は、それ にしたがって設定してください。

#### **ルータを利用しない場合**

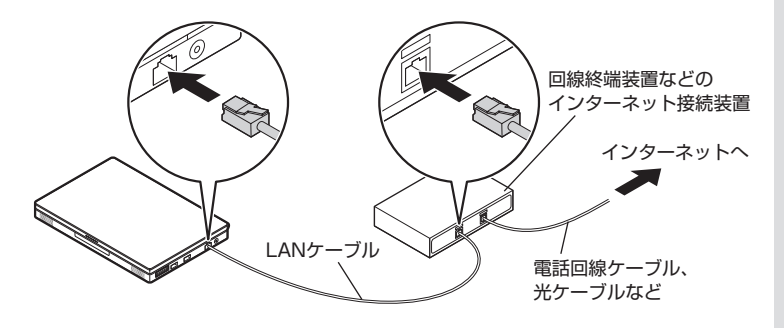

ケーブルを接続したら、インターネットへの接続設定をおこないます。設 定については、「ルータを利用しないブロードバンド接続の設定」(p.27) を参考にしてください。ご加入のプロバイダや回線事業者から入手した 資料がある場合は、それにしたがって設定してください。

グチェック! ケーブルは、人の通る場所を避けて 配線してください。

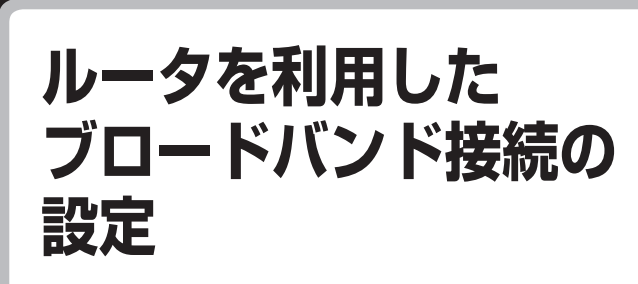

ブロードバンドの通信回線が開通したら、パソコンを 通信回線に接続して、設定をおこないます。

#### **インターネットのプロパティを表示する**

- **1** 「スタート」-「コントロールパネル」をクリック
- **2** 「ネットワークとインターネット接続」をクリック
- **3** 「インターネット接続のセットアップや変更を行う」をクリック 「インターネットのプロパティ」が表示されます。
- **4** 「接続」タブをクリックし、「ダイヤルしない」をクリックしたら、 「LANの設定」をクリック いちの おおし しんしゃ しんしゃ しゅうしん こうりゅう こうりゅう うちょう おおし おおところ

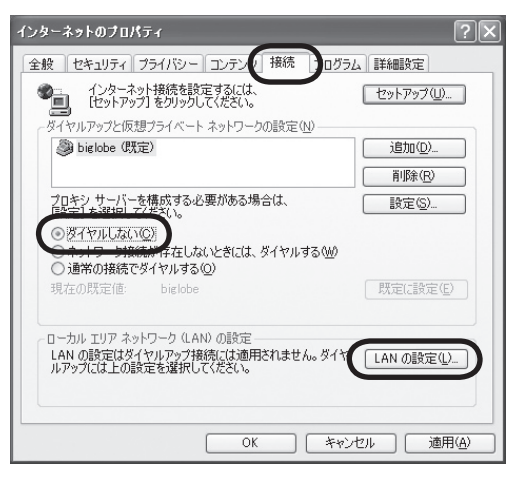

イチェック!

いときは、そのまま「LANの設定」を クリックして、次の手順に進んでく ださい。

**5** 図の各項目が になっていることを確認し、「OK」をクリック

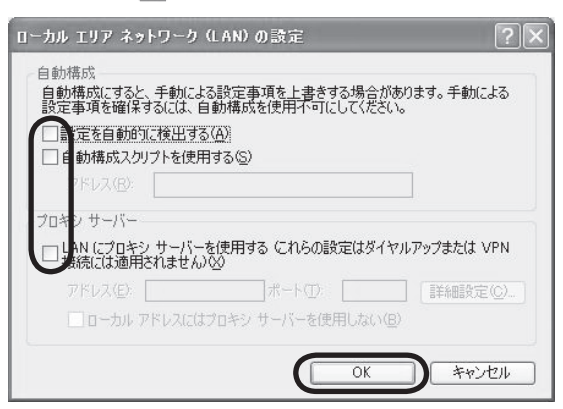

「ローカルエリアネットワーク(LAN)の設定」画面が閉じます。

- **6** 「インターネットのプロパティ」画面の「OK」をクリック 画面が閉じます。
- **7** パソコンを再起動する

「スタート」-「終了オプション」をクリックし、表示された画面で「再 起動」をクリックします。 しばらくすると、パソコンの電源が切れ、自動的にもう一度電源が 入ります(再起動)。

これで、ルータを利用したブロードバンド接続の設定は完了です。 「インターネットに接続する」(p.30)へ進んでインターネットへの接続を 試してください。

グチェック!

になっている項目があるときは、 クリックして□に変更してくださ い。

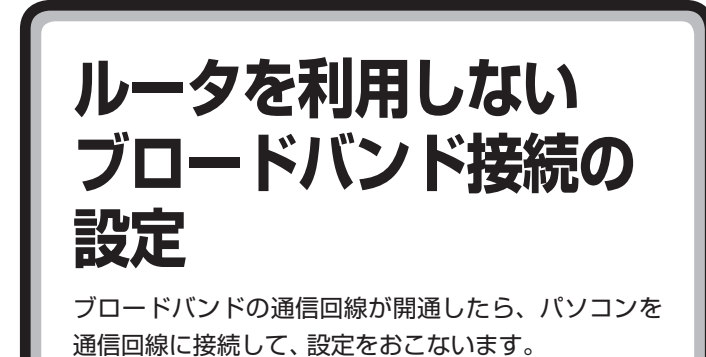

#### **「新しい接続ウィザード」で設定をする**

- **1** 「スタート」-「コントロールパネル」をクリック
- **2** 「ネットワークとインターネット接続」をクリック
- **3** 「ネットワーク接続」をクリック
- **4** 「新しい接続を作成する」をクリック

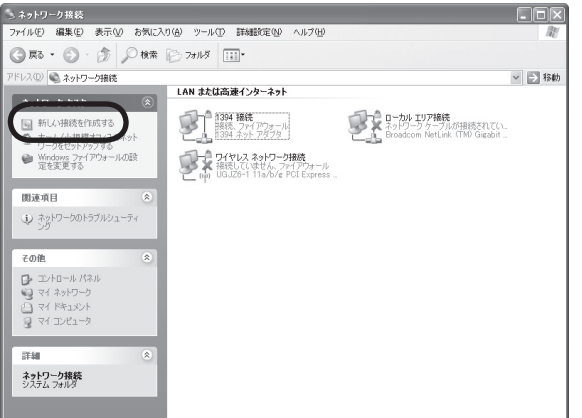

「新しい接続ウィザード」が表示されます。

- **5** 「次へ」をクリック
- **6** 「インターネットに接続する」をクリックして、「次へ」をクリック
- **7** 「接続を手動でセットアップする」をクリックして、「次へ」をクリック
- **8** 「ユーザー名とパスワードが必要な広帯域接続を使用して接続する」 をクリックして、「次へ」をクリック

**9** 「ISP名」欄に入会したプロバイダの名前を入力して、「次へ」をク リック

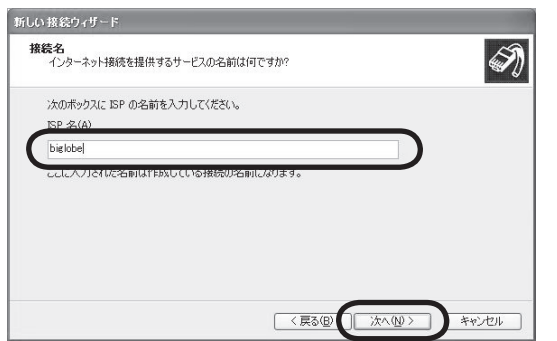

**10** 「ユーザー名」、「パスワード」、「パスワードの確認入力」を入力して、 「次へ」をクリック

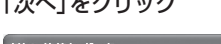

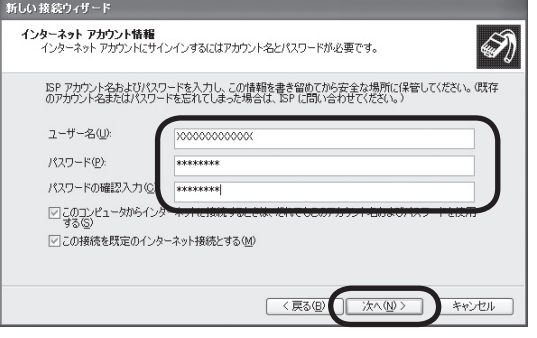

●ユーザー名とは

 プロバイダに接続するための識別番号で、BIGLOBEの場合は 「ユーザID」と呼ばれます。プロバイダから送られた会員証などで 確認してください。「ログインID」、「アカウント名」などと呼ばれ ることもあります。

●パスワードとは

 本人であることを証明するための暗証番号です。プロバイダから 送られた会員証などで確認してください。「接続パスワード」など と呼ばれることもあります。

**11** 「完了」をクリック

「完了」をクリックすると、「新しい接続ウィザード」の画面が閉じ、 プロバイダに接続するための画面が開きます。ここでは、「キャンセ ル」をクリックして、次に進んでください。

**28**

#### **「インターネットのプロパティ」で「LANの設定」をする**

- **1** 「スタート」-「コントロールパネル」をクリック
- **2** 「ネットワークとインターネット接続」をクリック
- **3** 「インターネット接続のセットアップや変更を行う」をクリック 「インターネットのプロパティ」が表示されます。
- **4** 「接続」タブをクリックし、「通常の接続でダイヤルする」をクリック したら、「LANの設定」をクリック

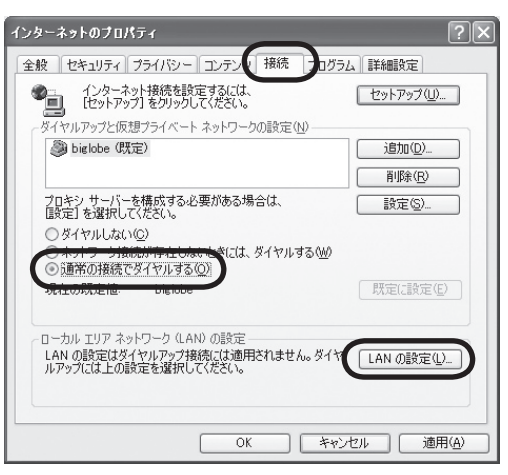

**5** 図の各項目が になっていることを確認し、「OK」をクリック

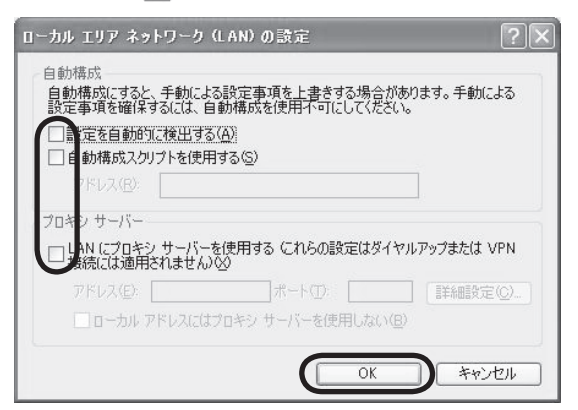

「ローカルエリアネットワーク(LAN)の設定」画面が閉じます。

**6** 「インターネットのプロパティ」画面の「OK」をクリック 画面が閉じます。

これで、ルータを利用しないブロードバンド接続の設定は完了です。 次の「インターネットに接続する」へ進んでインターネットへの接続を試 してください。

イチェック!

■になっている項目があるときは、 クリックして□に変更してくださ い。

**インターネットに接続 する** インターネットに接続できるか確認します。

#### **Internet Explorerを起動する**

- **1** 「スタート」-「インターネット」をクリック
	- ●ルータを利用しない場合

次の接続用画面が表示されます。

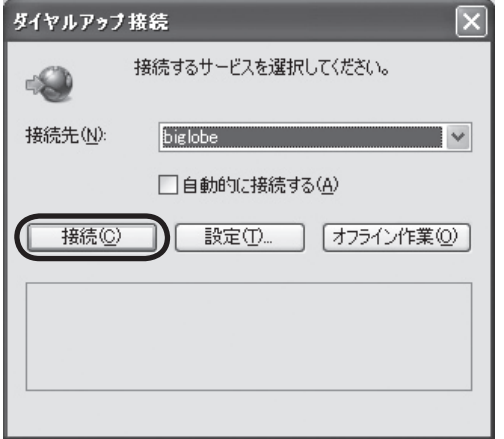

「接続」をクリックすると、Internet Explorer(インターネットエ クスプローラ)が起動して、プロバイダのホームページなどが表示 されます(設定によっては、パスワードを入力する画面が表示され ます)。

● ルータ、ルータタイプのADSLモデム、ワイヤレスLAN ルータを 利用している場合

 ルータ、ルータタイプのADSLモデム、ワイヤレスLANルータを 利用している場合、接続用の画面は表示されず、直ちにInternet Explorerが起動して、プロバイダのホームページなどが表示され ます。これは、パソコンの電源を入れると自動的にインターネッ トに接続されるためです。

これで、インターネット接続の設定は終わりです。 続けて「メールソフトを設定する」(次ページ)へ進んでください。

**PART** このパソコンについて 1

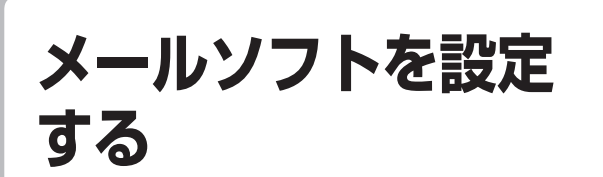

このパソコンには、メールをやりとりするためのソフ ト「Outlook Express」が用意されています。

#### グチェック!

FTTHやADSLで接続する場合、使 用する機器やプロバイダによって は、ここでの説明とは異なる設定が 必要になることがあります。プロバ イダの資料やホームページに設定例 などが記載されている場合は、そち らも併せてご覧になり、設定するこ とをおすすめします。

#### **設定に必要なもの**

メールの設定には、次のものが必要です。

#### **●プロバイダから入手した資料**

プロバイダの会員証など、メールで使用するユーザー名やパスワードが わかる資料を用意してください。また、プロバイダから入手したメール設 定用マニュアルなどがある場合、そのマニュアルにしたがって設定をお こなってください。

#### **Outlook Expressの初期設定をする**

- **1** 「スタート」-「すべてのプログラム」-「Outlook Express」をクリック 「インターネット接続ウィザード」が表示されます。
- **2** 「表示名」に自分の名前を入力して、「次へ」をクリック

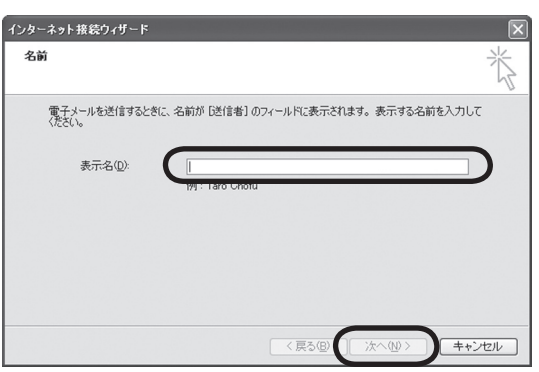

 $|x|$  +

「表示名」に入力する名前は、日本語、 アルファベット、どちらで入力して もかまいません。ここで入力した名 前は、メールを送信するときに送信 者として相手に表示されます。

**3** 利用する電子メールアドレスを入力して、「次へ」をクリック

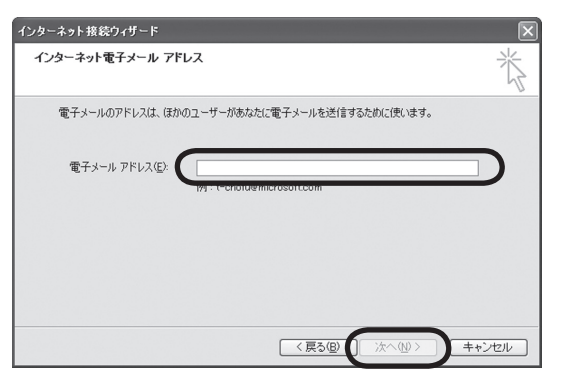

**4** 「受信メールサーバーの種類」を選び、「受信メールサーバー」、「送信 メールサーバー」を入力して、「次へ」をクリック

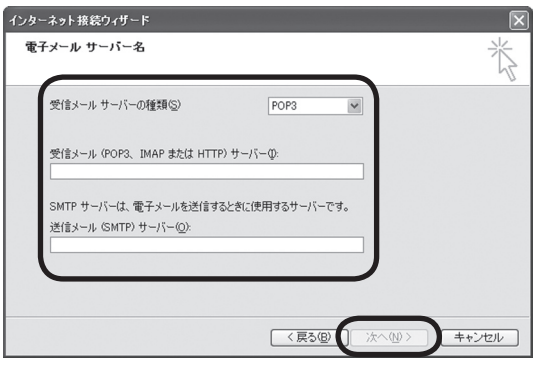

各用語の意味は次の通りです。

●受信メールサーバーの種類

 ほとんどのプロバイダは「POP3」という種類のサーバーを使っ ています。プロバイダが「IMAP」という種類のサーバーを使って いる場合は「IMAP」を選びます。詳しくはプロバイダに確認して ください。

●受信メールサーバー

 プロバイダの会員証などを見て、アドレスを入力します。プロバ イダによっては、「メールサーバー」、「POPサーバー」、「メール受 信サーバー」などと呼ばれることもあります。

●送信メールサーバー

 会員証などを見て、アドレスを入力します。プロバイダによって は、受信メールサーバーと送信メールサーバーのアドレスは同じ ことがあります。「メールサーバー」、「SMTPサーバー」、「メール 送信サーバー」などと呼ばれることもあります。

**5** 「アカウント名」、「パスワード」を入力して、「次へ」をクリック

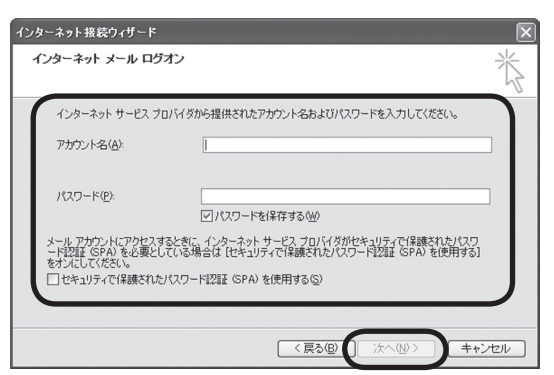

各用語の意味は次の通りです。

●アカウント名

 会員証などを見て、アカウント名として記載されているものを入 力します。「メールアカウント」、「メールサーバーログイン名」、 「POPアカウント名」、「メールログイン名」などと呼ばれることも あります。

●パスワード

 会員証などを見て、メールパスワードとして記載されているもの を入力します。「メールサーバーパスワード」などと呼ばれること もあります。

**6** 「完了」をクリック

これで、メールを使うための設定は完了です。

メールの使い方について詳しくは、Outlook Expressのヘルプをご覧く ださい。

## **パソコンを安全に使う ための設定をおこなう**

コンピュータウイルスなどからパソコンを守るために 気をつけたい点について説明しています。

#### **パソコンやインターネットを安全に使うために**

パソコンの誤動作や内部のデータ破壊を引き起こす、ウイルスなどの不 正プログラムの被害が多くなっています。電子メールのやりとり、イン ターネット経由のソフト入手、他人から受け取ったディスクの使用など が原因になって、知らないうちに不正プログラムがパソコンに侵入する こともあります。これらの被害を防ぐには、定期的な対策が必要です。

#### **パソコンをウイルスから守るために(1)**

ウイルスとは、パソコンに誤動作やデータの破壊などのトラブルを引き 起こす不正プログラムのことです。インターネットやメールからパソコ ンに入り込んだり、CDやDVD、各種メモリーカードなどのメディアから 感染する場合もあります。

ウイルスによる被害は、自分のパソコンのデータが破壊されたり個人情 報が流出したりするだけでなく、ほかの人へ大量の電子メールが自動的 に送信されることもあります。自覚がないまま加害者になり得る可能性 もあるのです。

#### **「ウイルスバスター」を最新の状態に更新する**

このパソコンには、ウイルス対策ソフト「ウイルスバスター」が入ってい て、パソコンをウイルスから守ることができます。しかし、ウイルスは日々 新しいものが出てくるので、新しいウイルスに対応するために、ソフトを 常に最新の状態に更新(「アップデート」といいます)してウイルスチェッ クをしなければなりません。

このパソコンの「ウイルスバスター」では、ユーザー登録後はじめてアッ プデート機能を利用した日から90日間、無料でアップデートをおこなう ことができます。90日間の無料期間を過ぎると、すべての機能が利用で きなくなり、セキュリティ対策をおこなうことができません。無料期間終 了後も継続してご利用いただくには、ダウンロード販売またはパッケー ジなどで製品版を購入し、ライセンスキーを入力していただく必要があ ります。

有料のサービスについて詳しくは、無料サービスの開始時に登録したメー ルアドレス宛に配信されるメールなどの案内をご確認ください。

イチェック! アップデートするには、インター

ネット接続の設定が必要です。

#### **アップデートのしかた**

パソコンをご購入後、アップデートする場合は、まずインターネットに接 続をして、90日間無償サポートを受けるため、ユーザー登録をおこなう 必要があります。

インターネット接続の設定が終わった後、画面右下の を右クリックし て「メイン画面を起動」をクリックし、表示された画面で「オンラインユー ザー登録」欄の「アップデート機能を利用できません」をクリックします。 ユーザー登録の画面が表示されたら、記載内容をよく読み、必要事項を入 力してから「ウイルスバスターを有効にする」をクリックしてください。

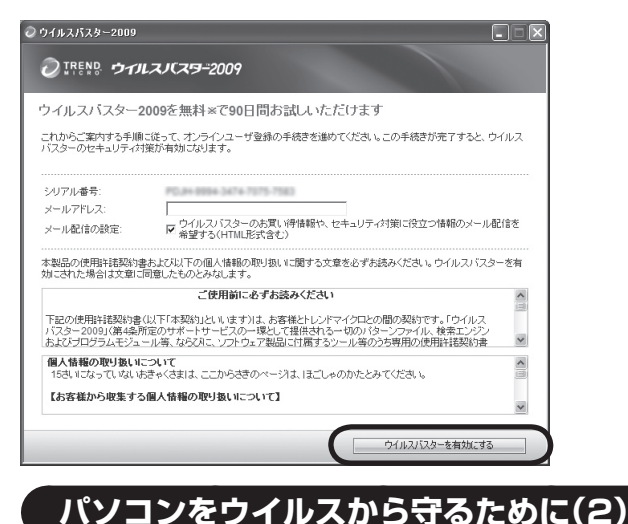

#### グチェック!

パソコンをご購入後、はじめてイン ターネットに接続してから3日間は ユーザー登録をしていなくても自動 的にアップデートがおこなわれます。

#### □●照

ウイルスバスターの登録のしかた や、アップデートの方法について→ 「サポートナビゲーター」-「安心安 全に使う」-「ウイルス感染の防止」- 「ウイルス対策ソフトを使い始める」

#### **ウイルスの侵入を常にチェックする**

「ウイルスバスター」には、ウイルスの侵入を常に監視する機能がありま す。その機能を「ウイルス/スパイウェアの監視」といいます。「ウイルス /スパイウェアの監視」を有効にしている間は、ウイルスの侵入が自動的 に監視されます。

ご購入時の状態では、ウイルスの侵入を常に監視する(「ウイルス/スパイ ウェアの監視」が有効)設定になっています。通常はこの状態でお使いく ださい。画面右下の ねを右クリックして表示されるリストの「ウイルス /スパイウェアの監視」左側に √ が付いていないときは、「ウイルス/スパ イウェアの監視1は無効です。√が付いているときは有効です。

「ウイルス/スパイウェアの監視」を有効にしている間は、ウイルスの検査 が頻繁におこなわれるため、ほかのソフトの動作が遅くなることがあり ます。ウイルスに対して安全な状況であるとわかっている場合、「ウイル ス/スパイウェアの監視」を一時的に無効にすることができます。

また、パソコンや周辺機器の設定、インターネット接続の設定をするとき などに、ウイルスチェックを停止するよう指示が表示される場合があり ます。その場合も、「ウイルス/スパイウェアの監視」を一時的に無効に設 定してください。

「ウイルス/スパイウェアの監視」の有効/無効設定について詳しくは、 「サポートナビゲーター」-「安心安全に使う」-「ウイルス感染の防止」-「ウ イルスを見張る」をご覧ください。
## **その他のウイルス対策ソフトを使う**

「ウイルスバスター」以外のウイルス対策ソフトを使うこともできます。

## イチェック!

「ウイルスバスター」以外のウイルス 対策ソフトを使用する場合は、必ず 「ウイルスバスター」を削除(アンイ ンストール)してください。

#### □●照

ウイルスバスターの削除方法につい て→ 「サポートナビゲーター」-「使 いこなす」-「ソフト一覧」-「ウイルス バスター」の「追加方法と削除方法」

# **お子様を有害ホームページから守るために**

インターネットにアクセスすると、さまざまなホームページを閲覧でき ます。しかし、有害な情報や違法情報を含むホームページもあります。 このようなホームページへのアクセスを自動的に遮断してくれるフィル タリング機能を使うことをおすすめします。

フィルタリングには、パソコンにフィルタリングソフトを追加して利用 する方法と、インターネットプロバイダのフィルタリングサービスを利 用する方法があります。お使いのプロバイダがフィルタリングサービス をおこなっているかは、各プロバイダにお問い合わせください。 利用者それぞれに適した設定ができるため、お子様も安心してインター

ネットを楽しめるようになります。

詳しくは、 「サポートナビゲーター」-「安心安全に使う」-「安全に使う ためのポイント」-「お子様を有害ホームページから守るために」をご覧く ださい。

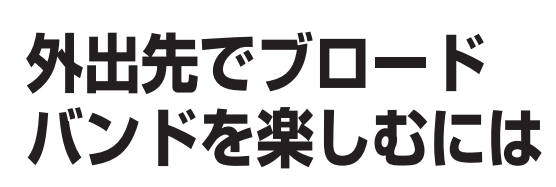

外出先で公衆ワイヤレスLANサービスを利用する方法 について説明します。

# **公衆ワイヤレスLANサービス**

公衆ワイヤレスLANサービスを利用すると、外出先で手軽にインター ネットに接続できます。

ファストフード店や駅、空港などに設置されている「無線LANスポット」 を利用すると、手軽にワイヤレスLANを使ってインターネットに接続で きます。

有料であらかじめ会員登録が必要なものや、フリースポットといって無 料で接続できるものもあります。

また、プロバイダによっては、有料のワイヤレスLANサービスを用意し ている場合もあります。お使いのプロバイダがサービスをおこなってい るか、ホームページなどで確認してみましょう。

# **「ホットスポット」アクセスを利用する**

公衆ワイヤレスLANサービスの一例として、BIGLOBEの「ホットスポッ ト」アクセス(有料)を利用したインターネット接続の流れを紹介します。

- **1** BIGLOBEに入会し、ユーザIDとパスワードを入手する
- **2** インターネットに接続し、BIGLOBEのホームページでSSIDと WEPキーを確認する BIGLOBEのホームページで、ユーザIDとパスワードを入力すると、 パソコンの設定に必要なSSIDとWEPキーが表示されます。
- **3** このパソコンのワイヤレスLANの設定、ネットワークの設定、ブラ ウザの設定をする
- **4** ホットスポット サービスエリア検索のホームページで、利用可能な 「無線LANスポット」(サービスエリア)を確認する 利用したい「無線LANスポット」を検索することができます。この ホームページはBIGLOBEのホームページからアクセスできます。
- **5** 「無線LANスポット」へ行き、パソコンのワイヤレスLAN機能をオ ンにし、ブラウザを起動する

## マチェック!

- ・ 設定や注意事項について詳しく は、次のホームページ(BIGLOBE のホームページ)をご覧ください。 http://mobile.biglobe.ne.jp/ wifi/index3.html
- ・ このサービスをご利用いただいた 場合、BIGLOBEの月額基本料金 とは別に「ホットスポット」アクセ ス サービス料金がかかります。詳 しくは、BIGLOBEのホームペー ジをご覧ください。

## ブチェック!

一部のサービスのユーザID、パス ワードでは「ホットスポット」アクセ スをご利用いただけない場合があり ます。詳しくは、BIGLOBEのホーム ページをご覧ください。

- **6** 「HOTSPOT」のログイン画面が表示されるので、次のログインIDと パスワードを入力しインターネットに接続する ログインID:abc12345@biglobe.ne.jp(BIGLOBEのユーザIDが abc12345の場合) パスワード:BIGLOBEのパスワード これでインターネット接続ができました。ログインすると、パソコ ンの画面にログアウト用の小さいウィンドウが表示されます。
- **7** インターネット接続を終了する場合は、「ログアウトします。」の画 面の「OK」をクリック ログアウトが完了し、「ログアウトしました。」の画面が表示されます。 ログアウトを完了しないで、「無線

## **マチェック!**

LANスポット」を離れたりパソコ ンの電源を切ると、数分後に自動的 にログアウトしますが、その間にも 「ホットスポット」アクセス サービ ス料金がかかります。

**LaVie Light メニュー**

ここでは、LaVie Light メニューについてご紹介し ます。

LaVie Light メニューには、メールをやり取りするためのソフトや音楽 を聴くためのソフトなど、よく使うソフトがまとめられています。また、 便利なホームページを集めた「おすすめネットサービス」も表示されます。 パソコンの画面で見るマニュアル「サポートナビゲーター」も、ここから 起動することができます。

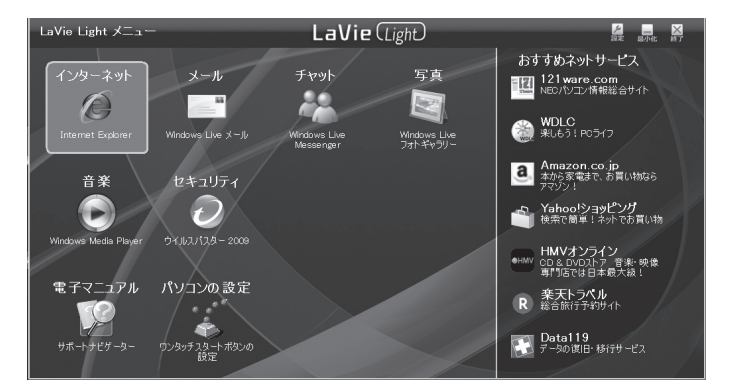

LaVie Light メニューを活用して、このパソコンを使いこなしてくださ い。

## グチェック!

- ・ 新たにインストールしたソフトな どを、LaVie Light メニューに追 加したり、LaVie Light メニュー から項目を削除することはできま せん。
- ・ LaVie Light メニューが表示さ れていない場合は、「スタート」- 「すべてのプログラム」-「LaVie Light メニュー」-「LaVie Light メニュー」をクリックすると起動 します。

 $x|E$ 

LaVie Light メニューをパソコン の起動時に表示させるかどうかは、 LaVie Light メニューの「設定画面」 (ウィンドウ右上の (設定)をク リックして表示される画面)で設定 できます。

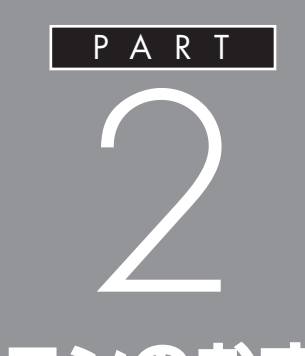

# **このパソコンのおすすめ機能**

ここでは、外出時に便利な機能など、このパソ コン特有の機能について説明しています。パソ コンの設定が終わったら、このPARTをご覧に なり、あなたのパソコンライフに役立ててくだ さい。

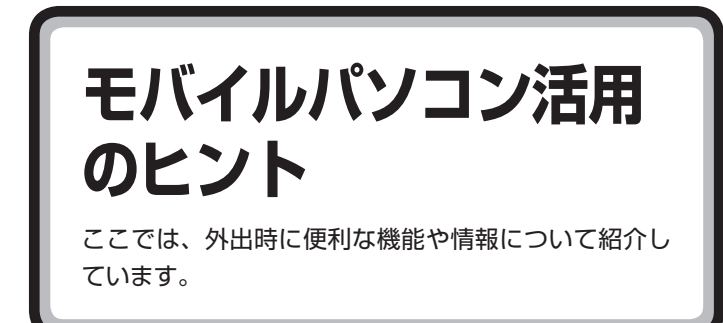

# **外出先でインターネットする**

#### **● 外出先でワイヤレス接続する**

ワイヤレスLAN機能を使うことで、駅や空港、ホテル、カフェなどで提供 されるワイヤレスLANサービスを利用し、ブロードバンド接続ができます。 また、こういったサービスが提供されない場所でも、通信カードや携帯電 話接続ケーブルを使ってインターネットにアクセスできます。

#### **● 「MobileOptimizer」で通信環境を切り換える**

添付のソフト「MobileOptimizer(モバイルオプティマイザー)」を使う と、外出先での通信環境の切り換えがスムーズです。さらに、「ネット切 替アシスタント機能」をオンにしておけば、自分で接続環境を選ぶ手間を 省くこともできます。

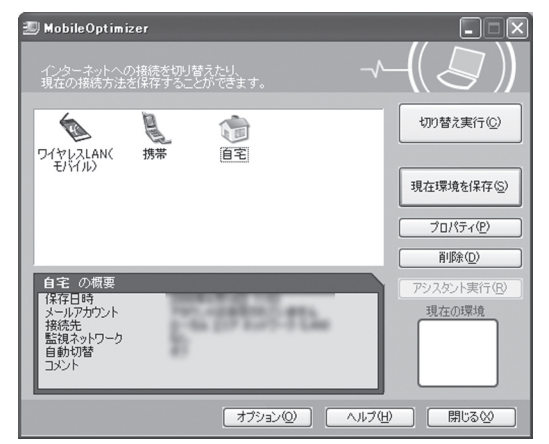

## マチェック!

サービスの内容、申し込み方法、利用 する場所などについては、サービス を提供する事業者によって異なりま す。サービスの詳しい内容について は、事業者にお問い合わせください。

## □参照

「MobileOptimizer」 の 起 動 方 法に つ い て → 「サ ポ ー ト ナ ビ ゲ ー タ ー」-「使い こ な す」-「ソ フ ト 一覧」-「MobileOptimizer」ま た は「ス タ ー ト」-「す べ て の プ ロ グ ラ ム」-「MobileOptimizer」- 「MobileOptimizer ヘルプ」

# **外出先でのセキュリティ対策**

外出先では、ファイアウォールやウイルス対策ソフトによる不正アクセ ス防止策やデータ保護策とともに、パソコン本体の置き忘れや盗難にも 注意してください。

もし運悪く誰かの手に渡ってしまっても、情報を悪用されないように予 防しておくことが大切です。

## **● セキュリティを万全にする**

ワイヤレスLANサービスでは、不特定多数のパソコンがネットに接続さ れます。このパソコンに添付されている「ウイルスバスター」やセキュリ ティ機能を利用して、セキュリティには十分に注意してください。

## **● パスワードをかける**

BIOSによる「パソコン起動時のパスワード」「Windowsの起動セクタを 保護するための設定」や「SSDにパスワードロックをかける方法」などの パスワード機能を組み合わせて使えば効果的です。

#### **● 盗難防止グッズを使う**

パソコン本体の盗難防止には別売のセキュリティケーブル(PC-VP-WS15)が効果的です。また、設定した範囲からパソコンを移動しようと すると、警告音を発したり起動ロックがかかったりするような盗難防止 グッズもあります。

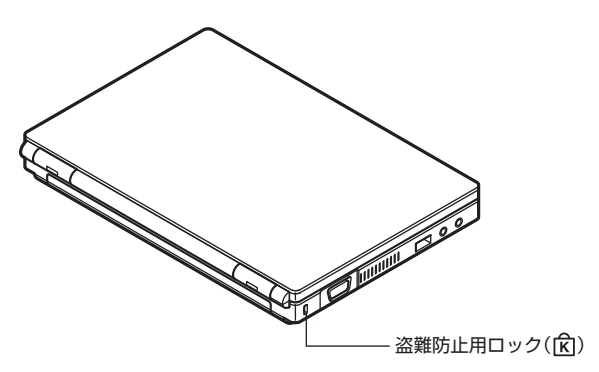

## □●照

- ・ 「ウイルスバスター」の設定、使 い方について→ 19「サポートナビ ゲーター」-「安心安全に使う」-「ウ イルス感染の防止」-「ウイルス対 策ソフトを使い始める」
- ・ セキュリティについて→ 12 「サ ポートナビゲーター」-「安心安全 に使う」

## □●照

「BIOSセットアップユーティリ ティ」について→ 19「サポートナビ ゲーター」-「使いこなす」-「パソコン の機能」-「BIOSセットアップユー ティリティ」

# **バッテリを長持ちさせるコツ**

外出先でバッテリが切れてしまうのは心配のタネですが、ほんの少し気 を配るだけでも意外に長持ちします。ここではバッテリを長持ちさせる コツを紹介します。

#### **●正しい充電でバッテリ性能をキープする**

充電はできるだけバッテリ残量が0%に近い状態になってから、容量が 100%になるまでフル充電するのが理想です。また、充電できる電池容 量は周囲の温度によって異なります。たとえば、真夏の暑い部屋では、高 温により充電が中断されることもあります。

#### **●残量が少なくなったら**

ここにマウスポインタを合わせるとバッテリ残量の目安が表示されます。

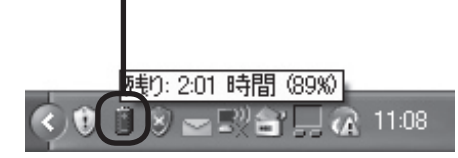

- ・ 電源ランプがオレンジ色に点灯したら バッテリ残量が少なくなっています。早めに充電してください。
- ・ 電源ランプがオレンジ色に点滅したら バッテリ残量が残りわずか(自動的に休止状態に入る)です。すぐにAC アダプタを取り付けてください。

#### **●パワーモードチェンジャーを使う**

「パワーモードチェンジャー」で、電源の設定を「バッテリ優先」など電力 の消費を押さえる設定に切り換えると効果的です。また、ディスプレイの 輝度を暗めに設定するのも効果があります。

キーボードの【Fn】を押しながら【F4】を押すと、「パワーモードチェン ジャー」のメニューが表示され、電源の設定を選ぶことができます。 また、このメニューで「電源設定の変更」をクリックすると、次の「電源設 定の変更」の画面が表示され、より詳細な設定変更をすることができます。

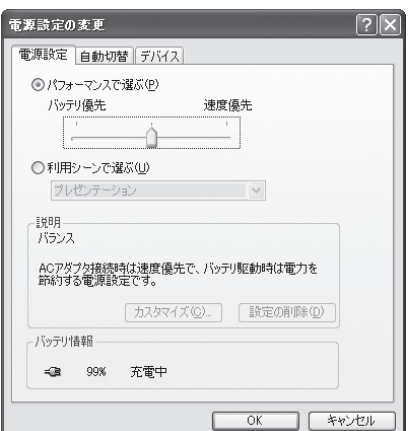

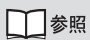

正しい充電のしかたについて→ 「サポートナビゲーター」-「使いこな す」-「パソコンの機能」-「バッテリ」

## グチェック!

パソコン本体がスタンバイ状態のと きは、電源ランプは点滅します(バッ テリ残量がない場合を除く)。

 $|x|$  +

パワーモードチェンジャーの「カス タマイズ」から、ディスプレイの輝 度(明るさ)も変更できます。

パワーモードチェンジャーについて → 19「サポートナビゲーター」-「使い こなす」-「ソフト一覧」-「パワーモー ドチェンジャー」

#### **●節電設定ツールを使う**

「節電設定ツール」では、LAN機能やワイヤレスLAN機能、パワーオフ USB充電機能の有効/無効を設定できます。 使用しない機能を無効にすることで、電力の消費をおさえることができ ます。

「節電設定ツール」は、「スタート」-「すべてのプログラム」-「節電設定ツー ル」-「節電設定ツール」をクリックして起動します。

#### **●長時間の外出や出張には**

外出時の使用がメインの場合は、交換用のバッテリパックを用意するこ とを特におすすめします。 また、バッテリ切れに備えて、ACアダプタと電源コードを忘れずに用意 しておきましょう。

□参照

節電設定ツールについて→「節電設 定ツール」のヘルプ

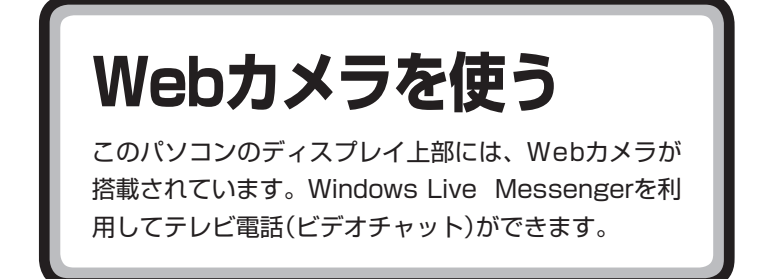

Webカメラは、ディスプレイ上部中央に搭載されており、レンズ、マイク、 およびランプで構成されています。レンズで対象を撮影し、マイクで音声 を収集します。ランプはWebカメラを使用しているときに点灯します。

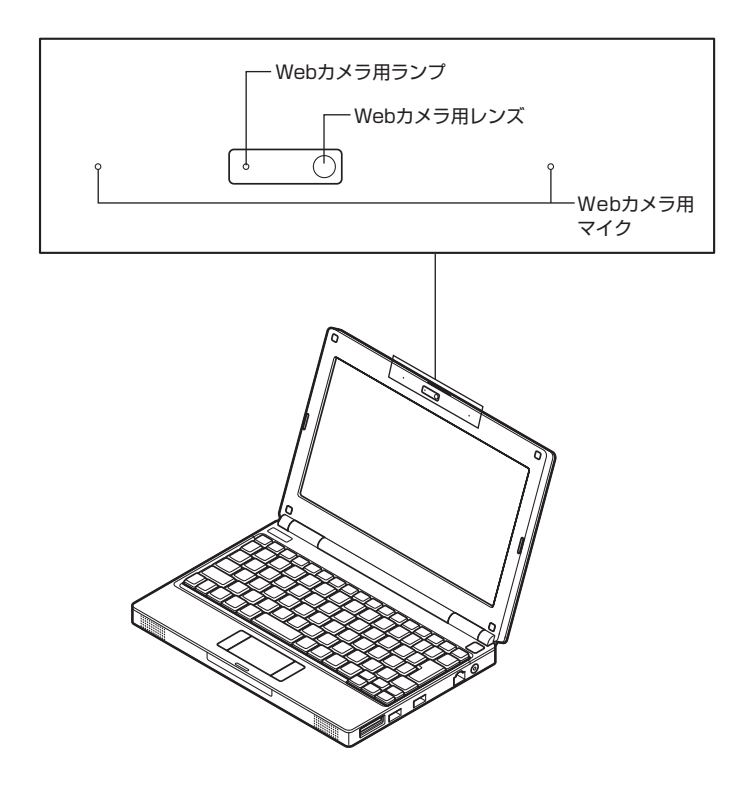

## マチェック!

ご購入時には、Webカメラのレンズ 部に破損防止のための保護用シール が貼られています。Webカメラをご 使用になる前に取り外してください。

**テレビ電話(ビデオチャット)をする**

#### **●テレビ電話の進備をする**

- **1** 「スタート」-「すべてのプログラム」-「Windows Live」-「Windows Live Messenger」をクリック
- **2** サインイン画面の「新規登録を行います。」をクリックして、IDを登 録する

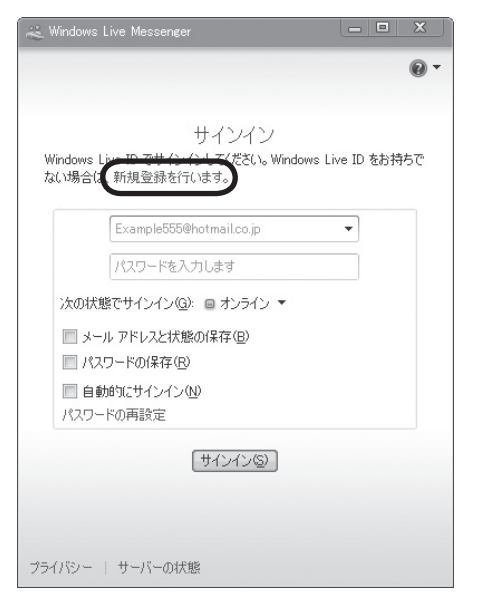

**3** メールアドレスとパスワードを入力し、「サインイン」をクリック 次回からは、取得したメールアドレスとパスワードを入力すると、 すぐに始めることができます。

テレビ電話を開始する場合は、次の「●テレビ電話を始める」の手順3に 進んでください。

## **●テレビ電話を始める**

- **1** 「スタート」-「すべてのプログラム」-「Windows Live」-「Windows Live Messenger」をクリック
- **2** メールアドレスとパスワードを入力し、「サインイン」をクリック
- **3 画面右上の R → をクリックし、表示されたメニューから「メニュー** バーを表示します」をクリック

## イチェック!

- ・ テレビ電話を利用するには、イン ターネットに接続できる環境が必 要です。あらかじめインターネッ トの設定を完了させておいてくだ さい。なお、送受信するデータが 大きくなるため、FTTHやADSL などのブロードバンド接続をおす すめします。
- ・ テレビ電話は、相手側にもWebカ メラやマイクロフォンなどの周辺 機器が必要になります。

マチェック! IDの登録は無料です。

 $|x|$   $\in$ 

- ・ 「メールアドレスと状態の保存」や 「パスワードの保存1の左の■をク リックしていにしておくと、次回 から入力の手間を省くことができ ます。ただし、これらのチェック を入れた場合は、セキュリティを しっかり設定してください。
- ・ メールアドレスとパスワードに ついて詳しくは、Windows Live Messengerのヘルプをご覧くだ さい。

 $x|E$ 

メールアドレスやパスワードを保存 している場合は、「サインイン」をク リックしてください。

- **4** 「操作」-「映像通話」-「映像通話の開始」をクリック 通話可能なメンバーが表示されます。
- **5** 通話するメンバーを選択し、「OK」をクリック

これ以降の操作は、画面に表示される説明を読みながら操作を進めてく ださい。

また、詳しい操作方法については、Windows Live Messengerのヘルプ をご覧ください。

#### **●音声が聞き取りにくいときは**

「Windows Live Messenger」でテレビ電話を使用しているとき、ノイ ズやエコーが入ったり音声が聞き取りにくい場合は、次の方法でクリア な音質での通話ができるようになります。

- ・ 音量調節をおこなう 音量が大きすぎるとノイズやエコーなどが発生しやすくなります。通 話が可能な範囲で音量を少しずつ下げてください。
- ・ ヘッドフォン(イヤフォン)やヘッドセットを使用する ヘッドセットを使用する場合は、次の手順でマイクの設定を変更して ください。
- **1** あらかじめヘッドフォン(イヤフォン)やヘッドセットを取り付けて から、「Windows Live Messenger」を起動する
- **2** メニューバーを表示し、「ツール」-「オーディオとビデオのセット アップ」をクリック 「オーディオとビデオの設定-スピーカー /マイクまたはスピーカー フォン」画面が表示されます。
- **3** 「スピーカー /マイクまたはスピーカーフォン」のプルダウンメ ニューで「ユーザー設定」を選択する
- **4** 使用するスピーカーとマイクをそれぞれ選択し、音量のテストをお こなって適切な値に調整する
- **5** 「完了」をクリック

これで、設定は完了です。

## $|x|$   $\pm$

- ・ 通 話 相 手 がWindows Live Messengerを使っている場合 は、その人のWindows Live IDを 登録することでメンバーに追加で きます。そうでない人も、招待メー ルで参加を呼びかけることができ ます。
- ・ パソコンをスタンバイ状態にす るときは、その前に「Windows Live Messenger」を終了してく ださい。

## イチェック!

【Fn】を押しながら【F10】を押すと 音が小さくなり、【Fn】を押しながら 【F11】を押すと音が大きくなります。

## イチェック!

- ・ ヘッドフォン/オーディオ出力端 子にヘッドフォン(イヤフォン)や ヘッドセットなどを接続すると 「Realtek HDオーディオマネー ジャ」の「デバイスタイプ」の画面 が表示されるので、「ヘッドフォ ン」を選択して「OK」をクリック してください。
- ・ Windows Live Messengerを終 了するまでヘッドセットを取り外 さないでください。終了前にヘッ ドセットを取り外した場合は、 Windows Live Messengerを再 起動してください。

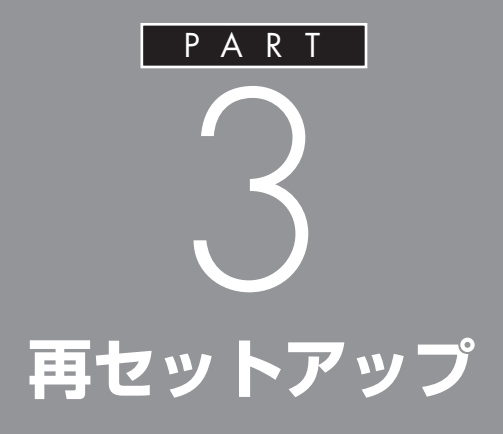

パソコンを起動できなくなったときなどの「最 後の手段」が再セットアップです。再セットアッ プをおこなうと、パソコンに保存されている 大切なデータや設定の内容などが失われてし まうことがあります。作業を始める前に、この PARTの説明をよくお読みください。

**再セットアップを 始める前に**

再セットアップの意味を理解して、いくつかのトラブル 解決手段を試してみましょう。

## **パソコンをご購入時の状態に戻す、再セットアップ**

再セットアップとは、パソコンを買ってきた直後におこなうセットアッ プ(準備作業)をもう一度おこなって、パソコンの中をご購入時の状態に 戻すことです。エラーメッセージが何度も表示されたり、フリーズ(画面 の表示が動かなくなること)が多くなったりしたときは、意識しないうち にパソコンのシステムが壊れたり、設定が変更されてしまった可能性が あります。再セットアップすると、パソコンをご購入時の状態に戻すこと ができます。

しかし、再セットアップをおこなうと、自分で作って保存しておいた文書 や電子メールの内容、アドレス帳などがすべて消えてしまいます。どうし てもトラブルを解決できないときの最後の手段として再セットアップを おこなってください。大切なデータは、再セットアップの前にデータの バックアップ(データの控えを残しておくこと)を取ってください。

# **再セットアップの前に試すこと**

再セットアップを始める前に、次のことを試してみてください。問題が解 決することがあります。

#### **●ウイルスチェックをおこなう**

ウイルスとは、パソコンに誤動作やデータの破壊などのトラブルを引き 起こす不正プログラムです。インターネットやメールを経由してパソコ ンに入り込んだり、ウイルスに感染したディスクからパソコンに感染し てしまうこともあります。

知らないうちに保存したデータが消えていたり、意味不明な文字や絵が 突然画面に表示されたりしたときは、次のようにしてウイルスをチェッ クしてください。

ウイルスが駆除されればパソコンが正常に使えるようになることがあり ます。

## 1 デスクトップ画面右下の通知領域にある 2 を右クリックし、「検索 開始」をクリック

アイコンが表示されていないときは、「スタート」-「すべてのプログ ラム」-「ウイルスバスター 2009」-「ウイルスバスター 2009を起 動」をクリックしてください。「ウイルスバスター」のメイン画面が 表示されたら「検索開始」をクリックしてください。

ウイルスのチェックが完了するまでにしばらく時間がかかります。 ウイルスが見つかったときは、画面に表示される指示にしたがって 操作してください。

#### イチェック!

ウイルスチェックは、常に最新のウ イルス情報をもとにおこなう必要が あります。「ウイルスバスター」は、 ユーザー登録をおこなった日から 90 日間、無料で最新のウイルスス キャンやウイルスパターンファイル にアップデートをおこなうことがで きます。詳しくは、19「サポートナ ビゲーター」-「使いこなす」-「ソフト 一覧」-「ウイルスバスター」をご覧く ださい。

**PART** 再セットアップ 3

## **●セーフモードでパソコンを起動してみる**

電源を入れてもパソコンが正常に起動しないときなどは、次のようにし てパソコンをセーフモードで起動してください。

**1** パソコン本体の電源を切る

通常の操作で電源を切ることができないときは、電源スイッチを4 秒以上押したままにして電源を切ってください。

- **2** パソコン本体の電源を入れる
- **3** 「NEC」のロゴマークが表示されたら、【F8】を何度か押す
- **4** 「Windows 拡張オプション メニュー」が表示されたら、【↑】、【↓】 を使って「セーフ モード」を選び、【Enter】を押す

「オペレーティング システムの選択 | が表示されたときは、 「Microsoft Windows XP Home Edition」を選んで、【Enter】を 押してください。Windowsが起動します。

**5** ユーザー選択の画面が表示されたら、自分のユーザーアカウントを 選んでログオンする

これで、パソコンはセーフモードで起動しました。

この方法でトラブルが解決しなかった場合は、次の「データのバッ クアップを取る」で大切なデータをバックアップした後で、「シス テムの復元を試みる」(p.52)へ進んでください。

#### **●データのバックアップを取る**

パソコンでトラブルが起きたとき、Windowsそのものやこのパソコンに 添付のソフトは、システムの修復や再セットアップで復元する(正常な状 態に戻す)ことができますが、自分で作成した文書や、住所録、電子メー ル、インターネットの設定などはもとには戻せません。大切なデータを失 わないためには、これらの方法をおこなう前にDVD-RやCD-R、外付けの ハードディスクドライブなどに、必ずデータのバックアップを取ってく ださい。

 $|x|$  +

セーフモードは、Windowsの機能を 限定して、必要最小限のシステム環 境でパソコンを起動する、Windows の起動モードのひとつです。通常の 操作ではパソコンが起動しない場合 でも、セーフモードならば起動でき ることがあります。

セーフモードについて、詳しくは「ス タート」-「ヘルプとサポート」-「問題 を解決する」-「問題のトラブルシュー ティング」-「Windowsをセーフモー ドで起動する」をご覧ください。

## グチェック!

- ・ セーフモードでは、Windowsの最 小限の機能しか使えません。
- ・ 手順3で「NEC」のロゴが表示され ず【F8】を押せなかったときは、本体 の電源を入れた直後、本体前面の Num Lockランプが点灯するタイ ミングで、【F8】を何度か押してく ださい。
- ・ 手順4で「Windows 拡張オプショ ン メニュー」が表示されず、パソ コンが通常のように起動してし まったときは、いったん電源を切 り、手順2からやりなおしてくだ さい。
- ・ セーフモードで起動した後、「ス タート」- 「終了オプション」 -「再 起動」をクリックし、再起動して 問題がなければ、正常な状態に戻 ります。

#### グチェック!

DVD-RやCD-Rにバックアップを取 るときは、別売の外付けDVD/CDド ライブ(PC-AC-DU004C)が必要で す。なお、外付けDVD/CDドライブ でのデータの保存に、DVD-RAMは ご利用いただけません。また、外付 けのハードディスクドライブにバッ クアップを取るときは、別途、市販 の外付けハードディスクドライブを ご用意ください。

#### **●システムの復元を試みる**

システムの復元によって、トラブルが発生する前の「復元ポイント」を指 定して、Windowsを構成する基本的なファイルや設定だけをもとに戻す ことができます。この方法を使うと、「ドキュメント」などに保存しておい たデータの多くをそのまま残しておくことができます。

- **1** 「スタート」-「すべてのプログラム」-「アクセサリ」-「システム ツール」 -「システムの復元」の順にクリック
- **2** 「システムの復元」の画面が表示されたら、「コンピュータを以前の 状態に復元する」が◎になっていることを確認し、「次へ」をクリッ ク
- **3** カレンダーから復元したい日付をクリック 太字で表示された日付から、トラブルが起きるようになる前の日付 を選んでください。
- **4** 選択した日付の「復元ポイント」が複数表示されているときは、どれ かをクリックして選択し、「次へ」をクリック
- **5** 「復元ポイントの選択の確認」が表示されたら、内容を確認して「次 へ」をクリック 選択した「復元ポイント」の時点にさかのぼって、パソコンのシステ ムが復元されます。しばらくすると、自動的にパソコンが再起動し ます。
- **6** 「復元は完了しました」と表示されたら、「OK」をクリック これで、システムの復元は完了です。

#### グチェック!

- ・ システムの修復をおこなう前に データのバックアップを取ってく ださい。システムを修復すること で大切なデータが失われることが あります。
- ・ システムの修復をおこなうとき は、前もって起動中のソフトを終 了させてください。
- ・ Windowsが正常に起動しない場 合は、「セーフモードでパソコン を起動してみる」(p.51)でセーフ モードで起動した後、システムの 復元をおこなってみてください。

## マチェックリ

- ・ セーフモードで起動したときは、 復元ポイントの作成はできません。
- ・ システムの復元ポイントを選択す るときに、一番古い復元ポイント (システムチェックポイント)は選 択しないでください。一部のアプ リケーションやWindowsの機能 が正常に動作しなくなります。少 なくとも、古い方から2番目以降の 復元ポイントを選択してください。

#### **●「前回正常起動時の構成」でシステムを起動する**

セーフモードでもパソコンを起動できず、「システムの復元」も実行でき ないときでも、次の操作で起動できることがあります。

- **1** パソコン本体の電源を入れる
- **2** 「NEC」のロゴマークが表示されたら、【F8】を何度か押す
- **3** 「Windows 拡張オプション メニュー」が表示されたら、【↑】、【↓】 を使って「前回正常起動時の構成(正しく動作した最新の設定)」を選 び、【Enter】を押す

「Windows 拡張オプション メニュー」が表示されず、パソコンが通 常のように起動してしまったときは、いったん電源を切り、手順1か らやりなおしてください。

**4** 「オペレーティング システムの選択」と表示されたら、そのまま 【Enter】を押す

これで、前回正常起動時の構成を使用してパソコンが起動します。

## マチェック!

手順2で「NEC」のロゴが表示されず 【F8】を押せなかったときは、本体の 電源を入れた直後、本体前面のNum Lockランプが点灯するタイミング で、【F8】を何度か押してください。

**再セットアップする (Cドライブのみ)**

このパソコンのSSDにあるCドライブの内容をご購入 時の状態に戻します。

SSDに格納されている再セットアップ領域のデータ(NEC Recovery System)を、Cドライブに書き込んで再セットアップします。SSDの領 域の変更はしません。

## **●こんなことができます**

・ Cドライブのデータを手軽にご購入時の状態に戻せます

## **●こんなかたにおすすめ**

- ・ 再セットアップしたいほとんどのかたにおすすめ
- ・ まだパソコンに慣れていないかた、ドライブのフォーマットなどの経 験がないかたは、必ずこの方法で再セットアップしてください

#### **●再セットアップの流れ**

再セットアップは次の13項目の作業を連続しておこないます。項目に よっては( )内におよその作業時間を示していますが、実際にかかる時 間はモデルやパソコンの使用状況で異なります。

- 1. 必要なものを準備する
- 2. バックアップを取ったデータを確認する
- 3. インターネットやLANの設定を控える
- 4. ユーザー名を控える
- 5. BIOS(バイオス)の設定を初期値に戻す:初期値を変更している場合 のみ
- 6. 別売の周辺機器(プリンタ、スキャナなど)を取り外す
- 7. システムを再セットアップする(約1時間)
- 8. Windowsの設定をする(約30分)
- 9. 別売の周辺機器(プリンタ、スキャナなど)を取り付けて設定しなおす
- 10.インターネット接続の設定などをやりなおす
- 11.別売のソフトをインストールしなおす
- 12.バックアップを取ったデータを復元する
- 13.Windowsやウイルス対策ソフトなどを最新の状態にする

## イチェック!

- ・ SSDの状態をご購入時から変更 (ダイナミックディスクなど)し た場合、Cドライブのみ再セット アップすることはできません。
- ・ この方法で再セットアップをする と、Cドライブに保存されている データはすべて削除されますの で、必要なデータは再セットアッ プの前にバックアップを取ってお く必要があります。
- ・ 再セットアップは中断しないでく ださい。
- ・ SSDの状態をご購入時から変更 (パーティションの追加・削除な ど)した場合、Cドライブのみの再 セットアップができないことがあ ります。その場合は、SSDを購入 時の状態に戻して再セットアップ をおこなってください。

再セットアップする前に、大切なデータは必ずバックアップを 取ってください。再セットアップすると、Cドライブに保存して あるデータはすべて失われます。

## **1. 必要なものを準備する**

再セットアップの作業を始める前に、『ユーザーズマニュアル』(このマ ニュアル)を準備してください。

また、このパソコンのご購入後にお客様ご自身でインストールしたソフ トを使うときは、そのソフトのインストールが必要です。使用するソフト に添付のマニュアルをご覧になり、インストールに必要なものを準備し てください。

## **2. バックアップを取ったデータを確認する**

「データのバックアップを取る」(p.51)でバックアップを取ったデータの 内容を、もう一度確認してください。万一、バックアップに失敗している ものがあったり、バックアップを取り忘れていたデータが見つかったと きは、バックアップを取りなおしてください。

## **3. インターネットやLANの設定を控える**

再セットアップをおこなっても、インターネット接続の設定は自動的に は復元されません。インターネットを利用している場合、プロバイダの会 員証を用意してください。会員証がない場合は、次の項目をメモしてくだ さい。

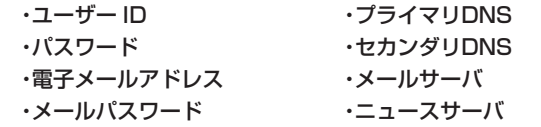

□参照

バックアップについて→「データの バックアップを取る」(p.51)

## イチェック!

再セットアップしても、サインアッ プで得たインターネットのIDなどは 無効にはなりません。必ず書き留め て、後で設定しなおしてください。

## イチェック!

受信したメールや「お気に入り」に 登録したURLは、再セットアップを おこなうと消えてしまいます。必要 な場合は、メールやURLファイルの バックアップを取っておいてくださ  $L$ <sub> $\alpha$ </sub>

## **4. ユーザー名を控える**

このパソコンをご購入後、はじめて電源を入れておこなったセットアッ プ作業で設定したユーザー名を確認し、次の「ユーザー1」の欄に控えて おきます。

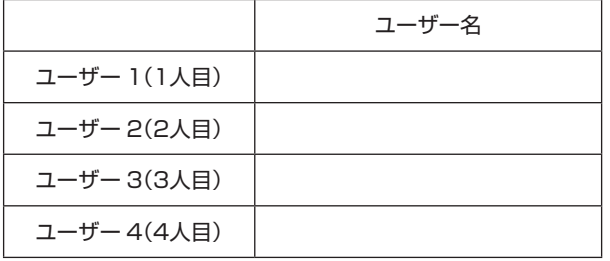

## **5. BIOSの設定を初期値に戻す:初期値を変更し ている場合のみ**

BIOSの設定を変更している場合は、BIOSセットアップユーティリティ を起動して、BIOSの設定を初期値(デフォルト値)に戻してください。な お、初期値に戻す前に、現在の設定内容をメモに取るなどして控えておく ことをおすすめします。

## **6. 別売の周辺機器(プリンタ、スキャナなど)を 取り外す**

別売の周辺機器は、すべて取り外してください。また、インターネット の通信回線との接続に使っているLANケーブルも取り外してください。 ワイヤレスLANを使っているときは、ワイヤレススイッチをオフにして ください。

## **7. システムを再セットアップする**

次の操作を始める前に必ずACアダプタを接続しておいてください。バッ テリだけでは再セットアップできません。

**1** パソコン本体の電源を切る

通常の操作で電源を切ることができないときは、電源スイッチを4 秒以上押したままにして電源を切ってください。

- **2** パソコン本体の電源スイッチを押して電源を入れる
- **3** 「NEC」のロゴマークが表示されたら、【F11】を何度か押す

## マチェックリ

家族など、このパソコンを複数の ユーザーで共有している場合は、そ れらのユーザー名も一緒に控えてお くことをおすすめします。

## イチェックリ

ユーザー名を控えるときには、次の 点に注意してください。

- ・ 大文字と小文字の区別に注意
- ・ 全角と半角の区別に注意
- ・ 入力ミスに注意(数字の「1」とア ルファベットの「l」(エル)など)

## イチェック!

BIOSの設定を初期値に戻すには、 PART4の「パソコンの使用環境を変 更したら、Windowsが起動しない」 (p.83)をご覧になり、手順2からお こなってください。

## イチェック!

外付けのハードディスクドライブな どを接続したまま再セットアップを おこなうと、ハードディスク内のデー タが削除される場合があります。

## マチェックリ

再セットアップを始めたら、途中で やめたりせず、手順どおり最後まで 操作してください。やむをえず中断 したときは、最初から操作をやりな おしてください。

## グチェック!

手順3で「NEC」のロゴが表示され ず【F11】が押せなかったときは、本 体の電源を入れた直後、本体前面の Num Lockランプが点灯するタイミ ングで、【F11】を何度か押してくだ さい。

- **4** 「再セットアップツール」の画面が表示されたら、「開始」をクリック
- **5** 「再セットアップとは」の画面が表示されたら「次へ」をクリック
- **6** 「準備するもの」の画面が表示されたら、必要なものがそろっている か確認し、「次へ」をクリック
- **7** 「再セットアップを始める前に」の画面が表示されたら「次へ」をク リック
- **8** 「再セットアップの種類を選択する」の画面が表示されたら、「Cドラ イブのみ再セットアップ」を選び「次へ」をクリック
- **9** 「Cドライブのみ再セットアップ」の画面が表示されたら、「実行」を クリック

再セットアップが始まります。再セットアップが始まったら、画面 に指示が表示されるまで、電源スイッチなどに触れないでください。

**10** 「パソコンを再起動します」の画面が表示されたら、「再起動」をク リック

パソコンが再起動されたら、次の「8. Windowsの設定をする」に進 んでください。

## **8. Windowsの設定をする**

次の手順で操作してください。

**1** 「Microsoft Windowsへようこそ」の画面が表示されていることを 確認する

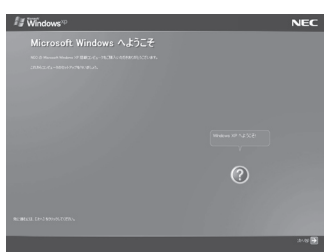

- **2** 「次へ」をクリック
- 3 「使用許諾契約」が表示されたら、「同意します」をクリックして◯を にして、「次へ」をクリック
- **4** 「コンピュータを保護してください」が表示されたら、「自動更新を 有効にし、コンピュータの保護に役立てます」をクリックして◯を にして、「次へ」をクリック
- **5** 「コンピュータに名前を付けてください」が表示されたら、そのまま、 「次へ」をクリック 「NECPC」など好みの名前を入力してもかまいません。また、再セッ トアップする前に付けていた名前と異なるものを入力してもかまい ません。

## イチェックリ

手順4で「再セットアップツール」の 画面が表示されず、パソコンが通常 のように起動してしまったときは、 いったん電源を切り、手順2からや り直してください。

## グチェック!

再セットアップが始まったら、画面 に指示が表示されるまで、キーボー ドやパソコン本体の電源スイッチに 触れないでください。再セットアッ プの進行中に数回「ピー」と音がする ことがありますが、これは再セット アップ処理が正しく進んでいること を示すもので、故障ではありません。

## ブチェック!

処理が終了したことを示す画面が 表示されなかったときは、再セット アップが正常におこなわれていませ ん。手順1から操作をやりなおして ください。

- **6** 「インターネットに接続する方法を指定してください」または「イン ターネット接続が選択されませんでした」と表示されたら、そのま ま「省略」をクリック
- **7** 「Microsoftにユーザー登録する準備はできましたか?」と表示され たら、「いいえ、今回はユーザー登録しません」をクリックして にして、「次へ」をクリック
- **8** 「今すぐインターネットアクセスのセットアップを行いますか?」と 表示された場合は、「いいえ、今回はユーザー登録しません」をクリッ クして◯を ◎にして、「次へ」をクリック
- **9** 「このコンピュータを使うユーザーを指定してください」と表示され たら、あらかじめ控えておいたユーザー名を正確に入力して、「次へ」 をクリック
- **10** 「設定が完了しました」と表示されたら、「完了」をクリック しばらくすると、「パソコンの診断が終了しました。」と表示されま す。
- **11 → をクリック**
- 12 「121ポップリンクの設定」が表示されたら、「利用する」が ●になっ ていることを確認し、 ⇒ をクリック
- 13 「LaVie Light メニューの設定」が表示されたら <>>> パソコンを起動したときに「LaVie Light メニュー」を表示させた い場合は、「自動起動を有効にする」の をクリックして マにしてく ださい。
- **14** 「インターネット エクスプローラのホームページを設定します。」と 表示されたら、BIGLOBEホームページかYahoo! JAPANホーム ページのいずれかを選んで ◯ にし、 → をクリック
- 15 「設定が完了しました。」と表示されたら、■→ をクリック
- **16** 「保護者の方へ」画面が表示されたら、表示された内容を確認し、 ■ をクリック

パソコンが再起動します。再起動後、「システムの復元ポイントの設 定」の画面が表示されます。しばらくすると、もう一度再起動します。

これでWindowsの設定は終了です。

## イチェック!

ここで、「アップデートを行います。」 という画面が表示された場合は、画 面の表示にしたがい「再セットアッ プ用DVD/CD-ROM(2枚目)」をセッ トし、「次へ」をクリックしてくださ い。

#### $|x|$  +

121ポップリンクは、お使いの機種 に適した最新情報をNECからイン ターネット経由でお届けするサービ スです。

## イチェック!

- ・ 「LaVie Light メニュー」の自動 起動は、セットアップ完了後にも 「LaVie Light メニュー」で設定 できます。
- ・ 「LaVie Light メニュー」につい て詳しくは、PART1の「LaVie Light メニュー」(p.39)をご覧く ださい。

#### イチェック!

ホームページの設定は、セットアッ プ完了後に変更できます。変更方法 について詳しくは、 シ「サポートナ ビゲーター」-「使いこなす」-「使い やすい設定に変更する」-「Internet Explorerを使いやすくする」をご覧 ください。

## **9. 別売の周辺機器(プリンタ、スキャナなど) を取り付けて設定しなおす**

- **1** パソコンの電源を切る
- **2** 取り外した周辺機器を取り付け、それぞれのセットアップや設定を おこなう

## **10. インターネット接続の設定などをやりなおす**

再セットアップをおこなうと、インターネット接続の設定もやりなおす 必要があります。プロバイダに接続するためのユーザー名やパスワード などは、入会時に決まったものがそのまま使用できます。サインアップ(入 会申し込み)をやりなおす必要はありません。

## **11. 別売のソフトをインストールしなおす**

パソコンに別売のソフトをインストールしていた場合は、それぞれのソフ トに添付のマニュアルにしたがってインストールをおこなってください。

## **12. バックアップを取ったデータを復元する**

「データのバックアップを取る」(p.51)でバックアップしたデータを復元 してください。

## **13. Windowsやウイルス対策ソフトなどを最 新の状態にする**

必要に応じて、Windows アップデートやMicrosoft Update、その他の ソフトのアップデートをおこなってください。また、ウイルス対策ソフト を最新の状態にしてください。

詳しくは、Windowsのヘルプや、各ソフトのヘルプおよびマニュアルを ご覧ください。

これで再セットアップの作業は完了です。

## マチェック!

セットアップや設定の手順、パソコ ンの電源を入れるタイミングなどに ついては、ご利用の周辺機器に添付 のマニュアルにしたがってくださ い。

# **Cドライブの領域 を変更して再セット アップする**

このパソコンのSSDにあるCドライブの領域を変更し てから、Cドライブをご購入時の状態に戻します。

初心者のかたや、ドライブの知識があまりないかたは、「再セッ トアップする(Cドライブのみ)」(p.54)をご覧になり再セット アップをおこなうことを強くおすすめします。

Cドライブの領域サイズを10Gバイトから1Gバイト単位で変更できま す。Cドライブの領域サイズは、最大でもSSD全体のサイズから再セット アップ用データを除いたサイズとなります。 SSDに保存されていたデータはすべて失われます。

## **●こんなことができます**

・Cドライブのサイズを変更する

## **●こんなかたにおすすめ**

・パソコンやドライブの知識を十分にお持ちのかた ・Cドライブの領域を変更したいかた

## **再セットアップ手順**

- **1** このPARTの「再セットアップする(Cドライブのみ)」(p.54)をご 覧になり、「1.必要なものを準備する」~「7.システムを再セットアッ プする」の手順1 ~ 7までの作業をおこなう
- **2** 「Cドライブの領域を自由に作成して再セットアップ」をクリック
- **3** 「次へ」をクリック
- **4** 「Cドライブの領域を自由に作成して再セットアップ」の画面が表示 されたら、「次へ」をクリック
- **5** 「Cドライブの領域を指定します」の画面が表示されたら、Cドライ ブの領域の大きさを指定して「実行」をクリック 以降の操作は、画面の表示内容をよく読みながら進めてください。 再セットアップ終了後の、Windowsの設定、周辺機器の再設定、イ ンターネットの再設定などについては、「8.Windowsの設定をする」 (p.57)以降の説明を参考にしてください。

## マチェックリ

- この方法で再セットアップをお こなうと、Cドライブのデータが 失われます。操作を始める前に、 DVD-RやCD-R、外付けのハード ディスクドライブなどに大切な データのバックアップを取ってく ださい。
- ・ DVD-RやCD-Rにバックアップを 取るときは、別売の外付けDVD/ CDドライブ(PC-AC-DU004C) が必要です。また、外付けのハー ドディスクドライブにバックアッ プを取るときは、別途、市販の外 付けハードディスクドライブをご 用意ください。
- ・ 再セ ッ ト ア ッ プ 用DVD/CD-ROMを使ってこの方法で再セッ トアップすると、ご購入時にNEC Recovery Systemに入っていた 再セットアップ用データが失われ ます。
- ・ SSDの状態をご購入時から変更 (パーティションの追加・削除な ど)した場合、Cドライブの領域を 自由に作成して再セットアップで きないことがあります。その場合 は、SSDを購入時の状態に戻して 再セットアップをおこなってくだ さい。
- ・ この方法で作成できるCドライブ の領域の上限は11GBです。さ らにCドライブの領域を広げたい ときは、再セットアップ用DVD/ CD-ROMを作成し、それを使って Cドライブの領域を変更してくだ さい。(p.64)

## イチェック!

再セットアップを始めたら、途中で やめたりせず、手順どおり最後まで おこなってください。

# **再セットアップ用 DVD/CD-ROMを 作成する**

再セットアップ用DVD/CD-ROMの作成手順を説明し ます。

# **再セットアップ用DVD/CD-ROMとは**

再セットアップ用DVD/CD-ROMの作成には、別売の外付け DVD/CDドライブ(PC-AC-DU004C)が必要です。

このパソコンは、SSDに格納されている再セットアップ領域のデータ (NEC Recovery System)を使って、再セットアップをおこなうしくみ になっています。

この再セットアップ領域のデータをディスクに保存したものが「再セット アップ用DVD/CD-ROM」です。

このディスクを使ってパソコンを再セットアップすることができます。 また、パソコンを購入時の状態に戻したり、パソコン内のデータを消去す ることもできます。

# **再セットアップ用DVD/CD-ROMを作成する**

このパソコンに入っている「再セットアップディスク作成ツール」を使っ て再セットアップ用DVD/CD-ROMを作成します。

## **未使用のディスクを準備する**

必要なディスクの枚数は、p.62の手順3の画面で確認してください。作 成には、CD1 枚につき最大約30分、DVD1枚につき最大約100分かか ります。

- ・ 必ず次の容量のディスクを用意してください。 CD-R ディスクの場合:700M バイトまたは650M バイトのもの DVD-R/+R ディスクの場合:4.7G バイトのもの DVD+R(2 層)ディスクの場合:8.5G バイトのもの
- ・ DVD-R/+R ディスク、またはDVD+R(2層)ディスクを使用する場合、 1枚目以外は同じ種類のディスクを用意してください。

## イチェック!

通常は、「再セットアップする(Cド ライブのみ)」(p.54)をご覧になり、 この方法で再セットアップしてくだ さい。

#### マチェック!

- ・ 再セットアップ用DVD/CD-ROM は、ご購入時の製品構成以外では、 作成できないことがあります。
- ・ 手動で再セットアップ領域のデー タを削除した場合などは、再セッ トアップ用DVD/CD-ROMを作 成できません。

## イチェック!!

データ書き込みには「Roxio Creator LJ」というソフトが必要です。この パソコンにあらかじめインストール されていますが、削除してしまって いるときは、追加しておいてくださ い。ソフトを追加する方法について は、 「サポートナビゲーター」-「使 いこなす」-「ソフトの追加と削除」を ご覧ください。

・ 次のディスクは使用できません。 CD-RW、DVD-RW、DVD+RW、DVD-RAM

## **作成の手順**

- **1** 「スタート」-「すべてのプログラム」-「アプリケーション」-「再セット アップディスク作成ツール」をクリック
- **2** 次の画面が表示されたら、「次へ」をクリック

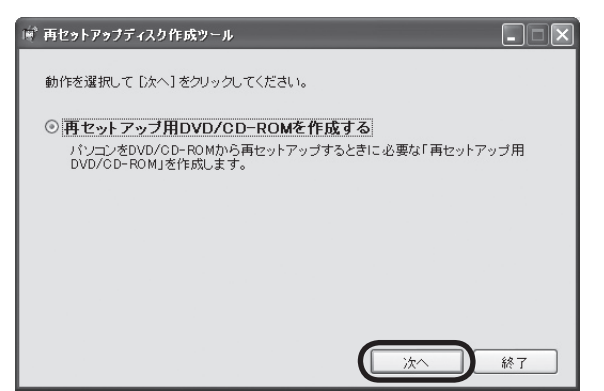

**3** 次の画面が表示されたら、ディスクの種類を選び、必要なディスク の枚数を確認して、「次へ」をクリック

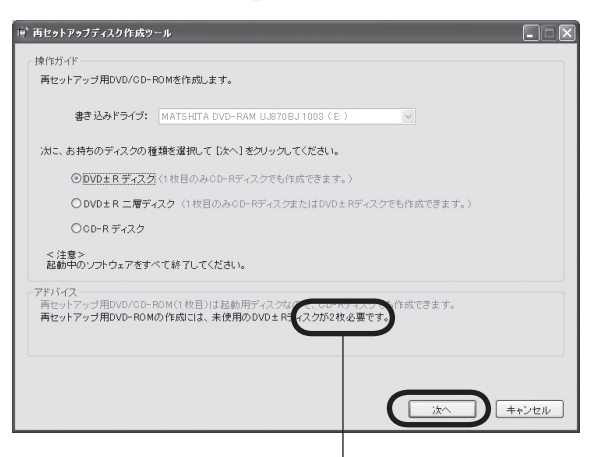

ディスクの種類を選ぶと、必要な枚数がここに表示される

## イチェック!

ほかのソフトが起動していると、ディ スクへの書き込み中にエラーが発生 することがあります。起動中のソフ トや常駐プログラム(ウイルス対策ソ フトなど)はすべて終了してくださ い。また、スクリーンセーバーが起動 しないように設定してください。

## マチェック!

- ・ DVD-R/+Rディスクを選んだ場 合でも、1枚目はCD-Rディスクで 作成できます。
- ・ DVD+R(2 層)ディスクを選んだ 場合でも、1 枚目はCD-R ディス クまたはDVD-R/+R ディスクで 作成できます。

**4** 次の画面が表示されたら、「次へ」をクリック

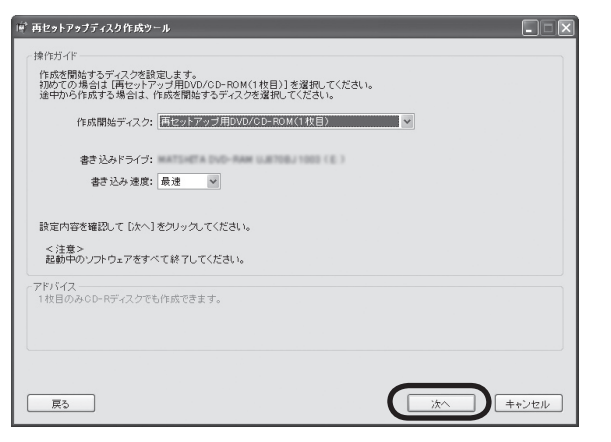

一部のディスクの書き込みに失敗した場合などは、この画面で、 作成開始ディスク:の v をクリックすると、途中から作成するよう に指定することもできます。

**5** 用意したディスクをセットする

アクセスランプが消えるまで待ってください。

**6** 「作成開始」をクリック

1枚目のディスクへの書き込みが始まります。書き込みにはしばら く時間がかかります。そのままお待ちください。 書き込みが完了すると、自動的にディスクが排出され、1枚目のディ スクが作成されたことを知らせるメッセージが表示されます。

- **7** 「OK」をクリック
- **8** ディスクを取り出し、ディスクの種類と何枚目のディスクかわかる ようにラベル面に記入する

続けて、次のディスクをセットしてください。最後のディスクへの 書き込みが終わるまで、同じ操作を繰り返します。

作成した再セットアップ用DVD/CD-ROMは、紛失・破損しないように大 切に保管してください。

マチェック!

- ・ 「書き込み速度」は、通常は「最速」 を選んでください。
- ・ 書き込みに失敗した場合は、「書き 込み速度」を「中速」または「低速」 にして、再度作成してください。

# **再セットアップ用 DVD/CD-ROMを 使って再セットアップ する**

再セットアップ用DVD/CD-ROMを使ってできること を説明します。

再セットアップ用DVD/CD-ROMを使って再セットアップす るには、別売の外付けDVD/CDドライブ(PC-AC-DU004C) が必要です。

## **●こんなことができます**

- ・ Cドライブのみの再セットアップ 「再セットアップする(Cドライブのみ)」(p.54)と同じ内容の再セット アップです。
- ・ Cドライブの領域を変更して再セットアップ 「Cドライブの領域を変更して再セットアップする」(p.60)と同じ内容 の再セットアップです。
- ・ パソコンを購入時の状態に戻す 詳しくは「SSDをご購入時の状態に戻して再セットアップする」 (p.66)をご覧ください。
- ・ パソコン内のデータを消去 詳しくは「パソコン内のデータを消去する」(p.67)をご覧ください。

## **●こんなかたにおすすめ**

- ・ パソコンやドライブの知識を十分にお持ちのかた
- ・ パソコンを購入時の状態に戻したいかた
- ・ Cドライブの領域を最大(16GB)にして使用したいかた

# **再セットアップ用DVD/CD-ROMを使った再セットアップ手順**

次の手順を始める前に必ずACアダプタを接続しておいてください。バッ テリだけでは再セットアップできません。

- **1** 作成した再セットアップ用DVD/CD-ROMを用意する
- **2** このPARTの「再セットアップする(Cドライブのみ)」(p.54)をご 覧になり、「1. 必要なものを準備する」から「6. 別売の周辺機器(プ リンタ、スキャナなど)を取り外す」までの作業をおこなう

## ブチェック!

- ・ こ の パ ソ コ ン に は、SSDに 格 **納されている再セットアップ** 領域のデータ(NEC Recovery System)があります。
- NEC Recovery SystemがSSD 内にある場合、SSDからパソコン の再セットアップがおこなえます。
- ・ 再セットアップ用DVD/CD-ROM を使った場合、NEC Recovery Systemは次のように変更されま す。

 Cドライブのみ再セットアップし た場合:再セットアップ前にNEC Recovery SystemがSSD内 にある場合は、NEC Recovery Systemは残ります。

 Cドライブの領域を変更して再セッ トアップした場合:NEC Recovery Systemは削除されます。

 パソコンを購入時の状態に戻した 場合:NEC Recovery Systemは 再作成されます(再セットアップ 前にNEC Recovery Systemが ない状態でも、再作成されます)。 パソコン内のデータを消去した場 合:NEC Recovery Systemは削 除されます。

・ NEC Recovery SystemがSSD 内にない場合、再セットアップ をするには、再セットアップ用 DVD/CD-ROMを使う必要があ ります。

## イチェック!

再セットアップを始めたら、途中で やめたりせず、手順どおり最後まで おこなってください。やむをえず中 断したときは、最初から操作をやり なおしてください。

- **3** パソコン本体に外付けDVD/CDドライブ(PC-AC-DU004C)を取 り付ける
- **4** パソコンの電源スイッチを押し、電源を入れる
- **5** 電源ランプが点灯したら、すぐに再セットアップ用DVD/CD-ROM (1枚目)をセットする
- **6** 「再セットアップツール」の画面が表示されたら、「開始」をクリック ディスクを交換するように指示が表示されたら、指示にしたがって 再セットアップ用DVD/CD-ROMを順番にセットしてください。
- **7** 「再セットアップとは」の画面が表示されたら、「次へ」をクリック
- **8** 「準備するもの」の画面が表示されたら、必要なものがそろっている か確認し、「次へ」をクリック
- **9** 「再セットアップを始める前に」の画面が表示されたら、「次へ」をク リック
- **10** 「再セットアップの種類を選択する」の画面が表示されたら、再セッ トアップの種類を選び、「次へ」をクリック 以降の操作は、画面の表示内容をよく読みながら進めてください。 再セットアップ終了後の、Windowsの設定、周辺機器の再設定、イ ンターネット接続の再設定などについては、「8.Windowsの設定を する」(p.57)以降の説明を参考にしてください。

Cドライブの領域を最大にするには 手順10で「Cドライブの領域を自由に作成して再セットアッ プ」を選び、領域の設定画面で「最大」を選んで再セットアップ すると、Cドライブの領域を最大にすることができます。

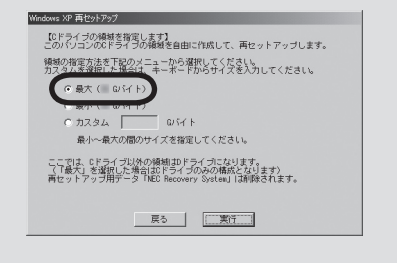

イチェック!

手順6で「再セットアップツール」の 画面が表示されず、通常のWindows デスクトップが表示されてしまっ たときは、再セットアップ用DVD/ CD-ROMをセットしたまま、パソコ ンを再起動してください。

## ●チェック!

- ・ 再セットアップが始まったら、画 面に指示が表示されるまで、キー ボードやパソコン本体の電源ス イッチに触れないでください。
- ・ SSDの フ ォ ー マ ッ ト ま た は 再 セットアップがおこなわれている 間は、画面に指示が表示されない かぎり、ディスクを取り出したり、 電源スイッチに触れたりしないで ください。

## イチェック!

再セットアップ用DVD/CD-ROM を使用してCドライブの領域を最 大に し た 場合、 ご 購入時にNEC Recovery Systemに入っていた 再セットアップ用データが失われま す。そのため、以降、再セットアッ プをする場合は再セットアップ用 DVD/CD-ROMが必要になります。

# **SSDをご購入時の状態に戻して再セットアップする**

このパソコンのSSDをご購入時の状態に戻します。

初心者のかたや、ドライブの知識があまりないかたは、「再セッ トアップする(Cドライブのみ)」(p.54)をご覧になり再セット アップをおこなうことを強くおすすめします。

Cドライブをご購入時の状態に戻します。 SSDに保存されていたデータはすべて失われます。

## **●こんなことができます**

・SSDをすべてご購入時の状態に戻す

#### **●こんなかたにおすすめ**

・ Cドライブの領域を変更して再セットアップした後で、元の状態に戻し たいかた

#### **再セットアップ手順**

- **1** このPARTの「再セットアップ用DVD/CD-ROMを使った再セット アップ手順」(p.64)の手順1 ~ 9までの操作をおこなう
- **2** 「ハードディスクを購入時の状態に戻して再セットアップ」をクリック
- **3** 「次へ」をクリック
- **4** 「ハードディスクを購入時の状態に戻して再セットアップ」の画面が 表示されたら、「実行」をクリック

以降の操作は、画面の表示内容をよく読みながら進めてください。 再セットアップ終了後の、Windowsの設定、周辺機器の再設定、イ ンターネットの再設定などについては、「8.Windowsの設定をする」 (p.57)以降の説明を参考にしてください。

再セットアップ中に、再セットアップ用DVD/CD-ROMの入れ替 えや再起動などの指示が画面に表示されます。内容をよく確認し て作業を進めてください。

再セットアップ用DVD/CD-ROMを取り出して再起動した 後、「Microsoft Windowsへようこそ」の画面が表示されたら、 「8.Windowsの設定をする」(p.57)へ進んでください。

## グチェック!

- この方法で再セットアップをお こなうと、Cドライブのデータが 失われます。操作を始める前に、 DVD-RやCD-R、外付けのハード ディスクドライブなどに大切な データのバックアップを取ってく ださい。
- ・ DVD-RやCD-Rにバックアップを 取るときは、別売の外付けDVD/ CDドライブ(PC-AC-DU004C) が必要です。また、外付けのハー ドディスクドライブにバックアッ プを取るときは、別途、市販の外 付けハードディスクドライブをご 用意ください。

## ●チェック!

再セットアップを始めたら、途中で やめたりせず、手順どおり最後まで おこなってください。

# **パソコン内のデータを消去する**

このパソコンのSSDにあるデータを復元されにくい形で消去します。

このパソコンのSSDのデータ消去をおこないます。SSDに一度記録され たデータは、「ごみ箱」から削除したり、フォーマットしても復元できる場 合があります。このメニューを選択すると、Windows XP標準のSSDの フォーマット機能では消去できないSSD上のデータを消去し、復元ツー ルで復元されにくくします。このパソコンを譲渡や廃棄するときにご利 用ください。

なお、SSDのデータ消去方式は次の3つの方式があります。

・かんたんモード(1回消去)

 SSD全体を「00」のデータで1 回上書きします。復元ソフトによるデー タの復元ができなくなります。

・ しっかりモード(3回消去)

 米国国防総省NSA準拠方式により、SSDのデータ消去をおこないます。 ランダムデータ1、ランダムデータ2、「00」のデータの順に3回書き込 みをおこないます。3回消去をおこなうことにより、より完全に消去で きます。

 ただし、3回書き込みをおこなうため、かんたんモードの3倍の時間がか かります。

・ しっかりモードプラス(3回消去+検証)

 米国国防総省DoD規格準拠方式により、SSDのデータ消去をおこない ます。

 「00」、「FF」、「ランダムデータ」の順に3回書き込みをおこない、最後に 正常にランダムデータが書き込まれているかを検証します。

 3回消去をおこなうことにより、より完全に消去できます。ただし、3回 の書き込みと検証をおこなうため、かんたんモードの4倍以上の時間が かかります。

#### **この方法でのSSDのデータ消去は、データの復元が完全にできなく なることを保証するものではありません。**

#### **SSDのデータ消去手順**

- **1** このPARTの「再セットアップ用DVD/CD-ROMを使った再セット アップ手順」(p.64)の手順1 ~ 9までの操作をおこなう
- **2** 「ハードディスクのデータ消去」をクリック
- **3** 「次へ」をクリック
- **4** 「ハードディスクのデータ消去」の画面が表示されたら、「次へ」をク リック
- **5** 画面の説明を読んで、問題がなければ「実行」をクリック 以降の操作は、画面の表示内容をよく読みながら進めてください。

## イチェック!

- ・ この操作をおこなうと、Cドライ ブのデータが失われます。操作を 始める前に、必要に応じてDVD-R やCD-R、外付けのハードディス クドライブなどに大切なデータの バックアップを取ってください。
- ・ DVD-RやCD-Rにバックアップを 取るときは、別売の外付けDVD/ CDドライブ(PC-AC-DU004C) が必要です。また、外付けのハー ドディスクドライブにバックアッ プを取るときは、別途、市販の外 付けハードディスクドライブをご 用意ください。

イチェック!! SSDのデータ消去を始めたら、途中 でやめたりせず、手順どおり最後ま でおこなってください。

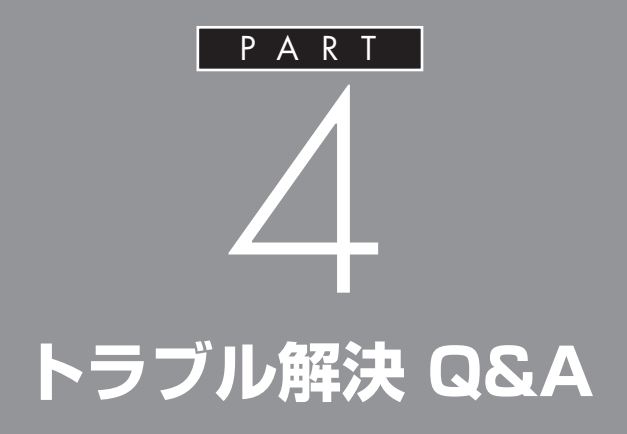

パソコンを使っていてトラブルが起きたとき は、このPARTで説明しているQ&A事例の中か らあてはまる項目を探してみてください。 パソコンが使える場合は、電子マニュアル「サ ポートナビゲーター」の「解決する」もあわせて ご覧ください。

# **トラブル解決への道**

トラブル解決の秘訣は、冷静になることです。何が起こったのか、原因は何か、落ち着いて考え てみましょう。

パソコンから煙が出たり、異臭や異常な音がしたり、手で触れないほど熱かったり、その他パソ コンやディスプレイ、ケーブル類に目に見える異常が生じた場合は、すぐに電源を切り、電源コー ドやACアダプタをコンセントから抜いて、NECにご相談ください。

## **1 まずは、状況を把握する**

#### **◇ しばらく様子を見る**

あわてて電源を切ろうとしたり、キーボードのキーを押したりせず、しばらくそのまま待ってみましょう。パ ソコンの処理に時間がかかっているだけかもしれないからです。

パソコンのディスプレイに何かメッセージが表示されているときは、そのメッセージを紙に書き留めておき ましょう。原因を調べるときや、ほかの人やサポート窓口などへの質問の際に役立つ場合があります。

#### **◇ 原因を考えてみる**

トラブルが発生する直前にどのような操作をしたか、操作を間違えたりしなかったか、考えてみましょう。電 源を入れ忘れていた、ケーブルが抜けていた、必要な設定をし忘れていたなど、意外に単純な原因である場合 も多いのです。

#### **◇ 操作をキャンセルしてみる**

たとえばソフトを使っていて障害が起きたとき、「元に戻す」「取り消し」「キャンセル」などの機能があったら、 それを使ってみてください。

#### **◇ Windowsをいったん終了してみる**

いったんWindowsを終了して、もう一度電源を入れなおしただけで問題が解決する場合があります。

## **2 当てはまるトラブル事例がないか、マニュアルで探してみる**

**◇ このPART「トラブル解決 Q&A」**

**◇ このパソコンに入っている電子マニュアル「サポートナビゲーター」の「解決する」**

- **◇ 使用中のソフトや周辺機器のマニュアル**
- **◇ Windowsの「ヘルプとサポート」**

## **3 インターネットでトラブル事例を探してみる**

**◇ NECのパーソナル商品総合情報サイト「121ware.com」**

http://121ware.com/support/をご覧ください。

#### **◇ マイクロソフトサポート技術情報**

Windowsに関するトラブル情報が検索できます。 http://support.microsoft.com/default.aspx?LN=JAをご覧ください。

#### **◇ ソフトや周辺機器の開発元のホームページ**

お使いのソフトや周辺機器のメーカーのホームページでも、Q&A情報が提供されている場合があります。

## **それでも駄目なら、サポート窓口に電話する**

どうしても解決できないときは、サポート窓口に問い合わせてみましょう。トラブルの原因がソフトや周辺機器 にあるようならば、それぞれの開発元に問い合わせます。NECのサポート窓口「121コンタクトセンター」につ いては、添付の『121wareガイドブック』をご覧ください。

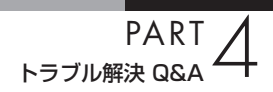

# **「サポートナビゲーター」でトラブル解決**

パソコンのトラブルを解決するのに役立つのは、このマニュアルだけではありません。このパソ コンに入っている電子マニュアル「サポートナビゲーター」を活用してください。

# **「サポートナビゲーター」の使い方**

#### **● 起動方法**

● サポートナビゲーター(電子マニ) 「スタート」-「サポートナ

ビゲーター(電子マニュア ル)」をクリック

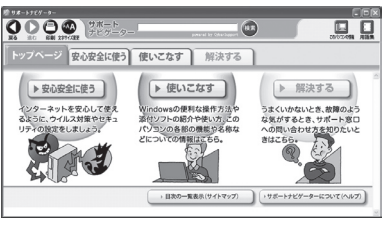

次に「サポートナビゲーター」の「解決す る」をクリック

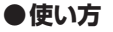

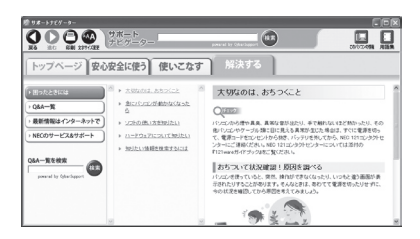

画面左の「困ったときには」を選択し、起きているトラブルをクリック。 画面を見ながら解決方法を確認していきます。

## **このパソコンの機能や機器の増設情報も**

「サポートナビゲーター」は、トラブル解決だけでなく、このパソコンのソ フトや機能についての情報も数多く掲載しています。 特に「使いこなす」-「パソコン各部の説明」では、省電力機能/表示機能/サ ウンド機能などの機能や、各種コネクタ類の説明など機器増設の際に必 要な情報を紹介しています。
# **パソコンの様子がおかしい**

パソコンが異常に熱を持ったとき、変なにおいがしたときなど、様子がおかしいと思ったらここ をご覧ください。いきなり電源コードを抜いたりせず、落ち着いて対処しましょう。

# **パソコンの様子がおかしい。煙や異臭、異常な音 がしたり、手で触れないほど熱い。パソコンや ケーブル類に目に見える異常が生じた**

すぐに電源を切って、電源コードをコンセントから抜き、バ ッテリを外して、NEC 121コンタクトセンターにお問い合 わせください。 電源が切れないときは、パソコン本体の電源スイッチを4秒

以上押し続けてください。

## (3)⇒(3) ピーッというエラー音がした

もしフロッピーディスクドライブを接続している場合は、 フロッピーディスクを取り出してからWindowsを起動し てください。セットされているフロッピーディスクの種類 によっては、ピーッというエラー音がすることがあります。 または、SSDの障害の可能性があります。メッセージや症 状を書き留め、NEC 121コンタクトセンターへお問い合わ せください。

# **ファンの音が大きい**

パソコンの内部には、パソコンの温度が上がりすぎないよ うにするファン(換気装置)があります。 ファンは内部温度を検知して回り、パソコン内部の温度を 下げます。パソコンの起動時や多くの処理を同時におこな っているときには、内部温度が上がるためファンの音が大 きくなることがありますが、故障ではありません。 あまりにも異常な音がするときは、NEC 121コンタクトセ ンターにお問い合わせください。

### □●

PART<br>۵۵۵ ÷≆شال<sup>ت</sup>=≺

## **急に動かなくなった、フリーズした**

ソフトや周辺機器に異常が発生すると、どんな操作をして もパソコンやソフトが反応しなくなることがあります(この 状態をフリーズ、またはストール、ハングアップといいま す)。このような場合は、次の操作をおこなってください。

#### **異常が起きているソフトを終了させる**

ソフトで編集していた文書、画像などのデータは保存でき ません。

 **1**【Ctrl】と【Alt】を押しながら【Del】を押す 「Windows タスクマネージャ」の画面が表示される

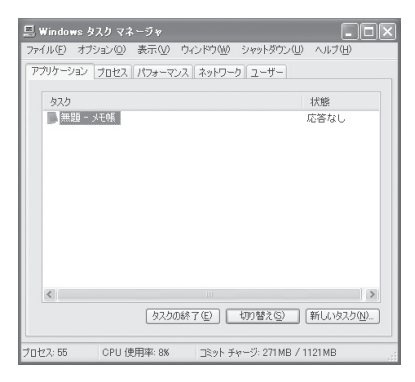

- **2**「アプリケーションの「タブ」をクリック
- **3** 右側に「応答なし」と表示されているソフト(アプリケーシ ョン)をクリックして、「タスクの終了」をクリック この方法でソフトが終了できなかったり、終了できても、正 しい電源の切り方で電源が切れないときは、次の操作をお こなってください。

#### **強制的に電源を切る**

- **1** パソコン本体の電源スイッチを、電源が切れて電源ランプ が消えるまで押し続ける 通常、4秒以上押し続けるとパソコンの電源が切れます。
- **2** 5秒以上待ってから、電源スイッチを押す パソコンの電源が入り、場合によっては、「ディスクのチェ ック」が自動的に始まり、SSDがチェックされます。 「ディスクのチェック」で異常が発見されなかったときや、 「ディスクのチェック」が実行されなかったときは、そのま まWindowsが起動します。
- **3**「スタート」をクリックし、「終了オプション」をクリック 「コンピュータの電源を切る」画面が表示されます。

### マチェックリ

動作が止まっているように見えて も、実はパソコンが処理するのに時 間がかかっているだけということが あります。あわてる前に、画面の表 示状態やSSDアクセスランプが点 灯していないかなどをよく確認しま しょう。

#### $|x|$  +  $|x|$

画面が突然真っ暗になったときに は、パソコンが省電力状態になった ことが考えられます。省電力状態か ら復帰するには、電源スイッチを押 します。詳しくは「ディスプレイに 何も表示されない」(p.79)をご覧く ださい。

#### イチェック!

- ・ 「Windows タスクマネージャ」の 画面が表示されるまで時間がかか る場合があります。表示されない 場合は、しばらくお待ちください。
- ・ ソフトで編集していた文書、画像 などのデータは保存できません。

#### イチェック!

- ・ 頻繁に 強制終了を お こ な う と SSDが故障することがあります。
- ・ 強制終了をおこなうと直後の再起 動時に「ディスクのチェック」が自 動的に起動することがあります。

### イチェック!

・ 「ディスクのチェック」の結果、何 かメッセージが表示された場合 は、メッセージにしたがってくだ さい。うまく起動できなかった場 合は、「PART3 再セットアップ」 (p.49)をご覧になり、システムの 修復または再セットアップをおこ なってください。

 **4**「電源を切る」をクリック

パソコンの電源が切れます。

この方法で電源が切れないときは、もう1度4秒以上パソコ ンの電源スイッチを押し続けてください。

それでも症状が改善しない場合は、NEC121コンタクトセ ンターにご相談ください。NEC121コンタクトセンターに ついては添付の『121wareガイドブック』をご覧ください。

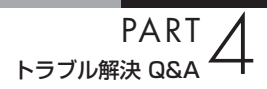

# **キーボード、NXパッド**

キーボードやNXパッドが正しく動作しなかったり、反応しないときはここをご覧ください。

## **キーボードのキーを押しても、NXパッドに触れ ても反応しない、反応が悪い**

(ペ)→(··) マウスポインタが図の形に変わっていませんか?

マウスポインタ※の形になっているときは、パソコンが処理 をしているので、キーボードやNXパッドの操作が受け付け られない場合があります。処理が終わるまで待っていてく ださい。

(A) → (C) しばらく待ってもキーボードやNXパッドの操作ができない とき

> ソフトや周辺機器に異常が発生して動かなくなった(フリー ズした)ものと考えられます。「急に動かなくなった、フリー ズした」(p.73)をご覧になり、異常が起きているソフトを 強制終了してください。このとき、保存していなかったデー タは失われます。

グチェック!

動作が止まったように見えても、実 はパソコンが処理するのに時間がか かっているだけということがありま す。画面表示やSSDアクセスラン プが点灯していないかをよく確認し て、動作中は電源を切ったりしない でください。

## **NXパッドが反応しない、または反応が鈍い**

(六) ⇒(C) 指先やNXパッドが汚れていませんか? 指先やNXパッドに水分や油分がついていると、正常に動作 しません。汚れをふき取ってから操作してください。 (ペ)→(C) NXパッドの二か所以上に同時に触れていませんか? NXパッドのニか所以上に同時に触れていると、正常に動作 しません。一か所だけに触れるようにしてください。 (2) → (3) NXパッドの感度の設定が低くなっていませんか? NXパッドは、誤動作を防止するため、感度を調整すること ができます。ただし、この感度が低すぎると、NXパッドの 反応が鈍くなります。 次の手順で設定を変更してください。  **1**「スタート」-「コントロールパネル」-「プリンタとその他の ハードウェア」-「マウス」をクリック 「マウスのプロパティ」が表示されます。  **2**「デバイス設定」タブの「設定」をクリック デバイスの設定画面が表示されます。  **3**「アイテムの選択」で「感度」をダブルクリック 「感度」に含まれる項目が表示されます。  **4**「PalmCheck(パームチェック)」または「タッチ感度」をク リックし、設定を変更する 設定内容については、画面の説明をご覧ください。  **5**「OK」をクリック 「マウスのプロパティ」に戻ります。  **6**「OK」をクリック これで、NXパッドの感度の設定が変更されました。

**PART**<br>トラブル解決 Q&A

# **キーボードに飲み物をこぼしてしまった**

そのまま使い続けると、キーボードの故障の原因になるこ とがあります。NEC121 コンタクトセンターにお問い合わ せください。

### $x \neq 1$

ジュースなどをこぼしたときは、き れいにふき取っても内部に糖分など が残り、キーボードが故障すること があります。また、パソコンのそば で、飲食、喫煙をすると、飲食物やタ バコの灰がパソコン内部に入り、故 障の原因になります。

#### □●照

- ・ キーボードのお手入れ→「セット アップマニュアル」の「パソコンの お手入れ」
- ・ NEC 121コンタクトセンターの お問い合わせ先→『121wareガ イドブック』

# **電源のトラブル**

電源を入れたとき、電源を切ろうとしたときにトラブルが発生したときは、こちらをご覧ください。

# **電源スイッチを押しても電源が入らない**

まれに、パソコン本体に電荷が帯電し、電源スイッチを押し ても電源が入らない状態になることがあります。次の操作 をおこない、放電してみてください。

- **1** 電源コードをコンセントから抜き、バッテリを外す バッテリの外し方については、『セットアップマニュアル』 をご覧ください。
- **2** そのまましばらく放置した後、バッテリを取り付け、電源コ ードを正しく接続しなおす
- **3** パソコン本体の電源スイッチを押して、電源を入れる

この操作をおこなってもパソコンの電源が入らない場合は、 パソコン本体の故障が考えられます。NEC 121コンタクト センターにお問い合わせください。

# **電源が切れない。強制的に電源を切りたい**

### **正しい電源の切り方**

- **1** デスクトップの「スタート」をクリックし、「終了オプション」 をクリック
- **2**「電源を切る」をクリック しばらくすると、自動的に電源が切れます。

この方法で電源が切れないときは、ソフトに異常が起きて いると考えられます。「急に動かなくなった、フリーズした」 (p.73)をご覧になり、異常が起きているソフトを終了して ください。それでも電源が切れないときは、「強制的に電源 を切る」(p.73)の操作をおこなってください。

## イチェック!

放電を確実におこなうため、電源 コードはしばらくコンセントから抜 いたままにしておいてください。

## □●

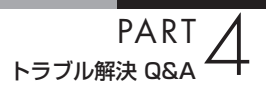

## **ディスプレイに何も表示されない**

パソコンの電源を入れたときにディスプレイに何も表示さ れないときや、パソコンを使っていて画面が真っ暗になっ たときは、パソコン本体の電源ランプの状態を確認してく ださい。

**パソコン本体の電源ランプが消えているとき。または、点滅している とき**

(六) → (3) パソコン本体の電源スイッチを押してください。

画面が表示されるときは、電源が切れていたか、パソコン本 体の省電力機能が働いて省電力状態になっていたものと考 えられます。

このパソコンは、ご購入時には一定の時間何も操作しない と自動的に省電力状態になるように設定されています。

(ス)⇒(C) パソコン本体の電源コードなどは正しく接続されています か?

> 一度、電源コードをコンセントから抜き、『セットアップマ ニュアル』をご覧になり、もう一度パソコンの各ケーブルを 接続しなおしてください。

> 電源コードなどすべてのケーブルを正しく接続しなおして、 電源を入れても本体の電源ランプが点灯しないときは、パ ソコン本体の故障が考えられます。NEC 121コンタクトセ ンターにお問い合わせください。

(ス)⇒(C) バッテリパックは正しく取り付けられていますか?

『セットアップマニュアル』をご覧になり、もう一度バッテ リパックの取り付け状態を確認してください。

(六) ⇒(3) バッテリは十分充電されていますか?

電源コードを接続していない状態でバッテリ容量が不足し ていると、パソコンの電源は入りません。電源コードを接続 して使うか、バッテリを充電してから使ってください。電源 コードを接続してから電源を入れても電源ランプが点灯し ないときは、パソコンの故障が考えられます。NEC 121コ ンタクトセンターへお問い合わせください。

#### マチェックリ

電源が入っているとき(省電力状態 のときも含む)に、4秒以上電源ス イッチを押し続けると強制的に電源 が切れてしまうので注意してくださ い。強制的に電源を切るともとの状 態に復帰できなくなります。

#### □●

## **パソコン本体の電源ランプが青色に点灯しているとき**

(六)→(C) キーボードのキー (【Shift】など)を押すか、NXパッドに触 れてみてください。

> 画面が表示されるときは、ディスプレイの省電力機能が働 いていたものと考えられます。

 $\mathcal{L}(\widehat{\mathbb{C}}) \twoheadrightarrow$  $\mathbb{C}$ )休止状態の間に、コンピュータの設定を変更したり周辺機 器などの接続を変更しませんでしたか?

> 休止状態のときに周辺機器を接続したり、接続されていた 周辺機器を取り外したりすると、Windowsが起動しなくな ることがあります。その場合は、周辺機器の接続をもとの状 態に戻して電源スイッチを押してください。

(六) ⇒(一) ディスプレイの輝度(明るさ)が小さくなっていませんか?

「サポートナビゲーター」-「使いこなす」-「パソコンの機 能」-「表示機能」をご覧になり、画面の輝度を調節してくだ さい。

(六)→(3) 外部ディスプレイを接続していませんか?

外部ディスプレイを接続し、画面の出力先を外部ディスプ レイに設定しているときは、パソコンの液晶ディスプレイ には画面が表示されません。

画面を表示させるには、キーボードの【Fn】+【F3】を押す か、画面のプロパティの設定で画面の出力先を変更してく ださい。画面のプロパティの設定手順について、 「サポ ートナビゲーター」-「使いこなす」-「パソコンの機能」-「表 示機能」をご覧ください。(出力先を画面のプロパティで変 更すると、変更後の画面に設定の確認メッセージが表示さ れます。そのまま何も操作しないと画面の出力先は変更前 の状態に戻ります。いったんパソコンの電源を切り、接続し ている外部ディスプレイを外してから起動すると、画面の 出力先は自動的にパソコンの液晶ディスプレイに変更され ます)

また、接続している外部ディスプレイとの接続や電源が入っ ていることも、あわせて確認してください。

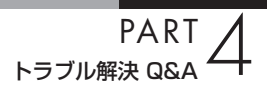

# **「Windows 拡張 オプション メニュー」が表示 された**

「セーフ モード」を選んで、【Enter】を押し、Windowsをセ ーフモードで起動します。

セーフモードで起動すると画面のデザイン、配色や解像度 などが通常とは異なりますが、必要最低限の機能は使える ようになります。

「スタート」メニューの「終了オプション」から「再起動」を クリックし、再起動して問題がなければ、もとの状態に戻り ます。

セーフモードで起動できなかった場合や、再起動しても問 題が解決しなかった場合は、システムに障害が発生してい る可能性があります。PART3「再セットアップ」(p.49)を ご覧になり、システムの復元または再セットアップをおこ なってください。

# **パソコンの電源を入れると、NECロゴが表示さ れた後、画面がまっくらになる**

電源を入れると、「NEC」ロゴが表示された後、画面がまっ くらになるときは、「セーフモードでパソコンを起動してみ る」(p.51)をご覧になり、パソコンを「セーフモード」で起 動してみてください。

## **「オペレーティングシステムの選択」が表示された**

「Microsoft Windows XP Home Edition」を選んで、 【Enter】を押してください。Windowsが起動します。

## **画面に英語のエラーメッセージが表示される**

#### **「Checking file system on」と表示された場合**

パソコンの電源を切る際に、Windowsは作業中のファイル をディスクに保存しなおすなどのいくつかの処理をおこな います。その処理が正しくおこなわれなかった場合に、この メッセージが表示されます。

このメッセージが表示された後しばらくすると、自動的に、 SSDに異常が発生していないかどうかチェックする処理が始 まります。SSDに異常がなければそのままWindowsが起動し ます。以降は問題なくお使いいただけます。

Windowsが正常に起動しなかった場合は、画面にメッセー ジが表示されますので、その内容をよく読んで対処してく ださい。

#### **「Invalid system disk」、「Operating System not found」 などのメッセージが表示された場合**

(A) → (C) 外付けのフロッピーディスクドライブやCD-ROMドライブ などに、フロッピーディスクやCD-ROMなどのディスクが セットされていませんか?

> フロッピーディスクやCD-ROMなどを取り出してから、 何かキー(【Enter】など)を押してください。SSDから Windowsが起動します。

> フロッピーディスクやCD-ROMなどがセットされていない のにこれらのメッセージが表示される場合は、SSDがフォ ーマットされたか、システムが壊れていて起動できない状 態になっています。PART3「再セットアップ」(p.49)をご 覧になり、システムの復元または再セットアップをおこな ってください。

# **パソコンの使用環境を変更したら、Windowsが 起動しない**

BIOSセットアップユーティリティで、パソコンの使用環境 を変更した後に、Windowsが起動しなくなったときは、シ ステムの設定が正しくない可能性があります。次の手順で システムの設定をご購入時の状態に戻してから、再起動し てください。

- **1** 別売の周辺機器や拡張ボードを取り付けているときは、取 り外して、ご購入時の状態に戻す
- **2** パソコン本体の電源を入れ、「NEC」のロゴマークが表示さ れたら【F2】を押す BIOSセットアップユーティリティの画面が表示されます。
- **3** キーボードの【F9】を押す セットアップ確認の画面が表示されます。
- **4** 表示された画面で「はい」を選んで【Enter】を押す システムの設定が初期値に戻ります。
- **5**【F10】を押す セットアップ確認の画面が表示されます。
- **6** 表示された画面で「はい」を選んで【Enter】を押す システムの設定が保存されて、自動的に再起動します。

## マチェック!

「BIOSセットアップユーティリ ティ」で設定したパスワードは、左 の操作をおこなっても初期値には戻 りません。

## □●照

BIOSセットアップユーティリティ について→ 「サポートナビゲー ター」-「使いこなす」-「パソコンの機 能」-「BIOSセットアップユーティリ ティ」

## イチェック!

- ・ 手順2で【F2】を 押し て もBIOS セットアップユーティリティの画 面が表示されないときは、いった ん電源を切り、再度電源を入れて、 何度か【F2】を押してください。
- ・ ディスプレイの特性により手順2 で「NEC」のロゴ画面が表示され ず【F2】を押せなかったときは、本 体の電源を入れた直後、本体前面 のNum Lockランプが点灯するタ イミングで、【F2】を何度か押して ください。

**省電力機能**

省雷力状態(休止状態/スタンバイ)からもとの状態に戻れなくなったときや、省雷力機能が 使えないときは、ここをご覧ください。

**省電力状態になる前の状態の画面が表示されない** 省電力状態からもとの状態に戻すときは、パソコン本体の

電源スイッチを押します。パソコン本体の電源スイッチを 押してももとに戻らない場合は、次の点を確認してくださ い。

(六) → (一) ソフトや周辺機器は省電力機能(休止状態/スタンバイ)に対 応していますか?

> 対応していないソフトや周辺機器で省電力状態にすると、 正常に動作しなくなることがあります。このようなソフト や周辺機器を使うときは、省電力状態にしないでください。

(六)⇒(3) コマンドプロンプトがアクティブのときにスタンバイ状態 から復帰させたが画面が表示されない

> 【Alt】+【Tab】を押してタスクを切り換えると、正常に動作 するようになります。

(ス)⇒(C) スタンバイ状態のときやディスプレイの省電力機能によっ て画面が暗くなっているときに、電源スイッチを4秒以上押 し続けませんでしたか?

> スタンバイ状態のときやディスプレイの省電力機能によっ て画面が暗くなっているときに、電源スイッチを4秒以上押 し続けると、強制的に電源が切れ、保持(記録)した内容は消 えてしまう場合があります。

- (ペ) →(C) パソコンがWindowsの終了処理をおこなっている途中で、 次の操作をしませんでしたか?
	- ・ 液晶ディスプレイを閉じた
	- ・ 省電力状態にした
	- ・ 電源を切った

このような操作をすると、正常に復帰できなくなることがあり ます。電源スイッチで電源を入れた後に何かメッセージが表示 された場合は、そのメッセージにしたがって操作してください。

(六)⇒(○) バッテリの残量が少なくなっていませんか?

ACアダプタを接続してから、液晶ディスプレイを開いた状 態でパソコンの電源を入れると、復帰します。

□●

省電力機能について→ 19「サポート ナビゲーター」-「使いこなす」-「パソ コンの機能」-「省電力機能」

**PART**<br>トラブル解決 Q&A

### **省電力状態にする前の内容の復元が保証されない場合**

次のような場合は、省電力状態にする前の内容は保証され ません。

- ・ 省電力状態にする前の内容の記録中、または復元中にこ のパソコンの環境を変更したとき
- ・ 省電力状態のときにこのパソコンの周辺機器の接続など を変更したとき

また、次のような状態で省電力状態にしても、復帰後の内容 は保証されません。

- ・ プリンタで印刷しているとき
- ・ サウンド機能により音声を再生しているとき
- ・ データを読み書き中のとき
- ・ 省電力状態に対応していない周辺機器を取り付けたとき

## グチェック!

省電力状態からの復帰(再開)に失敗 したときは、Windowsが起動しても 省電力状態にする前の作業内容が復 元されない場合があります。その場 合、保存していないデータは失われ てしまいますので、省電力状態にす る前に必要なデータは必ず保存する ようにしてください。

# **パスワード**

Windows を起動したときにパスワードを入力してもログオンできない場合や、パスワード を忘れてしまった場合は、ここをご覧ください。

# **パスワードを入力すると「パスワードをお確かめ ください。」と表示される**

 $(\widehat{\cdot}) \rightarrow \widehat{\cdot}$ )  $\widehat{\mathbb{Q}}$ (キャップスロックキーランプ)や $\widehat{\mathbb{Q}}$ (ニューメリック ロックキーランプ)の設定が違っていませんか?

> キャップスロックキーランプやニューメリックロックキー ランプの状態がパスワード設定時と異なっていると、パス ワードが正しく入力できない場合があります。ランプの状 態を確認して、パスワードを設定したときと同じ状態にし てからパスワードを入力しなおしてください。

# **パスワードを忘れてしまった**

#### **Windowsのパスワードを忘れてしまったとき**

「ようこそ」画面のパスワード入力欄の右の ? をクリックし てください。もし、そのユーザーのパスワードを設定したと きに「ヒント」を設定していれば、その「ヒント」が表示され ます。これを手がかりにパスワードを思い出してください。

どうしてもパスワードを思い出せない場合は、パスワード を設定しなおす必要があります。「マルチユーザー機能」で このパソコンにほかのユーザー名を登録してあれば、その ユーザー名でログオンして、「コントロールパネル」の「ユー ザー アカウント」で、パスワードを忘れてしまったユーザ ーのパスワードを設定しなおしてください。 くわしくは、「スタート」-「ヘルプとサポート」をご覧くださ

**ユーザパスワード、スーパバイザパスワードを忘れてしまったとき**

BIOSセットアップメニューで設定したこれらのパスワー ドを忘れてしまった場合は、BIOSセットアップメニューを 起動できません。NEC 121コンタクトセンターにご相談く ださい。

## **SSDのパスワードを忘れてしまったとき**

い。

NEC 121コンタクトセンターでは、パスワードを解除でき ません。もし、SSDのパスワードを忘れてしまった場合、お 客様ご自身で作成されたデータは二度と使用できなくなり、 またSSDを有償で交換することになります。SSDのパスワ ードは忘れないよう、十分注意してください。

## イチェック!

- ・ ほかのユーザー名でログオンして パスワードを設定しなおすと、そ のユーザー向けに保存されていた 個人証明書や、Webサイトまた はネットワークリソース用のパス ワードもすべて失われます。
- ・ 「制限ユーザー」として登録された ユーザー名でログオンした場合、 左のパスワードの設定操作はでき ません。

□●照

# **その他**

ここまでで、あなたのパソコンのトラブルが見つからなかったときは、ここをご覧ください。こ こでも見つからないときは、「サポートナビゲーター」やほかのマニュアル、ヘルプ、Readmeファ イルをご覧ください。

# **ウイルスに感染したらしい**

コンピュータウイルスに感染した場合は、すぐにインター ネット接続のために使っているLANケーブルなどをパソコ ンから取り外し、ウイルス対策ソフト「ウイルスバスター」 を使って、ウイルスを駆除し、被害を届け出ましょう。 届出は義務付けられてはいませんが、被害対策のための貴 重な情報になります。積極的に報告してください。 ●届出先

独立行政法人 情報処理推進機構(IPA) IPAセキュリティセンター FAX:03-5978-7518 E-mail:virus@ipa.go.jp URL:http://www.ipa.go.jp/security/ IPAではウイルスに関する相談を下記の電話でも対応し ています。 (IPA)コンピュータウイルス110番 TEL:03-5978-7509

#### □●

「サポートナビゲーター」-「安心 安全に使う」-「ウイルス感染の防止」

## **パソコンを落とした**

外観上、特に問題なさそうなら、とりあえず電源を入れて みてください。正常に動作するようならば、ひと安心です。 万一、電源を入れたときに変な音がしたり、動かなかった りしたら、すぐ電源コードをコンセントから抜いて、NEC 121コンタクトセンターにご相談ください。

## **Cドライブの空き領域を増やすよう画面にメッ セージが頻繁に表示される**

Cドライブの空き領域を増やすよう画面にメッセージが頻 繁に表示される場合は、不要なデータを削除してCドライブ の空き領域を増やしてください。 不要データを削除する方法のほかに、再セットアップのため

の領域を利用してCドライブの空き領域を増やす方法があ ります。詳しくはPART3の「再セットアップ用DVD/CD-ROMを使って再セットアップする」(p.64)をご覧くださ い。

□参照

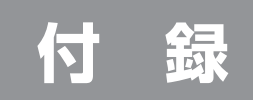

# **バッテリリフレッシュについて**

バッテリの機能を回復するバッテリリフレッシュについて説明します。 バッテリについて詳しくは、 「サポートナビゲーター」-「使いこなす」- 「パソコンの機能」-「バッテリ」をご覧ください。

バッテリは、使い続けていくうちに、フル充電してもバッテリの電源のみ でパソコンを使用できる時間が以前よりも短くなっていきます。このよ うなときは、バッテリリフレッシュをおこなうことでバッテリの性能を 回復できます。

バッテリリフレッシュをおこなうのは、次のようなときです。

- ・ バッテリの電源のみでパソコンを使用できる時間が、以前よりも短く なったとき
- ・ ご購入直後や長期間放置した後で、バッテリの性能が一時的に低下して いるとき
- ・ バッテリの残量表示に誤差が生じているとき

# **バッテリ・リフレッシュ&診断ツールを使う**

バッテリ・リフレッシュ&診断ツールを使って、バッテリ性能の低下を 抑えるためのリフレッシュと現状の性能診断をおこなうことができます。

- **1** 「スタート」-「すべてのプログラム」-「バッテリ・リフレッシュ &診断 ツール」-「バッテリ・リフレッシュ&診断ツール」をクリック
- **2** 「今すぐ開始」をクリック

### **3** 「はい」をクリック

バッテリのリフレッシュおよび診断が開始されます。中止するには 「中止」をクリックしてください。

**4** 診断結果を確認する

「バッテリ状態」が「劣化」、「注意」と表示されたときにはバッテリを 交換してください。

#### イチェック!

バッテリリフレッシュは数時間かか ります。時間に余裕のあるときにお こなってください。

## イチェック!

初回起動時は「バッテリ・リフレッ シュ &診断ツール」についての説明 の画面が表示されます。バッテリの リフレッシュおよび診断を開始する 前に注意事項を確認してください。

## イチェック!

バッテリリフレッシュおよび診断中 にはACアダプタ、およびバッテリ パックを取り外さないでください。

# **バッテリリフレッシュをおこなう**

- **1** パソコンの電源を切る
- **2** バッテリリフレッシュをおこないたいバッテリパックをパソコンに 取り付ける

取り付けられているバッテリをバッテリリフレッシュする場合は、 そのまま手順3に進みます。バッテリの取り付け方については『セッ トアップマニュアル』をご覧ください。

**3** パソコンにACアダプタを接続し、電源コードをコンセントに差し 込む

バッテリ充電ランプ(ー)が点滅している場合は、一度ACアダプタ を取り外し、バッテリパックを取り付けなおしてください。

**4** バッテリをフル充電する

バッテリがフル充電されると、バッテリ充電ランプが消灯します。

**5** パソコンの電源を入れ、「NEC」のロゴが表示されたら【F2】を数回 押す

BIOSセットアップユーティリティのメイン画面が表示されます。

- **6** 電源コードのプラグをコンセントから抜き、ACアダプタをパソコ ンから取り外す
- **7** 【→】を押して「終了」を選び、【↓】を押して「バッテリリフレッシュ」 を選んでから【Enter】を押す

バッテリリフレッシュが始まります。

バッテリリフレッシュが完了すると、自動的にパソコンの電源が切れま す。

電源が切れたら、ACアダプタと電源コードを接続してバッテリをフル充 電してください。

# **バッテリリフレッシュを中断する**

#### **●電源スイッチから中断する**

 バッテリリフレッシュ中に電源スイッチを押すと、バッテリリフレッ シュが中止されて、パソコンの電源が切れます。

### イチェック!

BIOSセットアップユーティリティ が表示されないときは、電源を入れ なおして、【F2】を押す間隔を変えて ください。

#### グチェック!

バッテリリフレッシュ中は、液晶 ディスプレイを開いたままにしてく ださい。また、バッテリリフレッシュ 中はACアダプタを接続しないでく ださい。

#### イチェック!

バッテリリフレッシュ中に、【Esc】 を押したり、ACアダプタを接続し たりすると、バッテリリフレッシュ の中断を確認するメッセージが表示 されます。このとき、ACアダプタを 接続している場合はACアダプタを 取り外した後、【↑】または【↓】を押 して「Continue Battery Refresh」 を選んで【Enter】を押してください。 バッテリリフレッシュが続行されま す。

# 索引

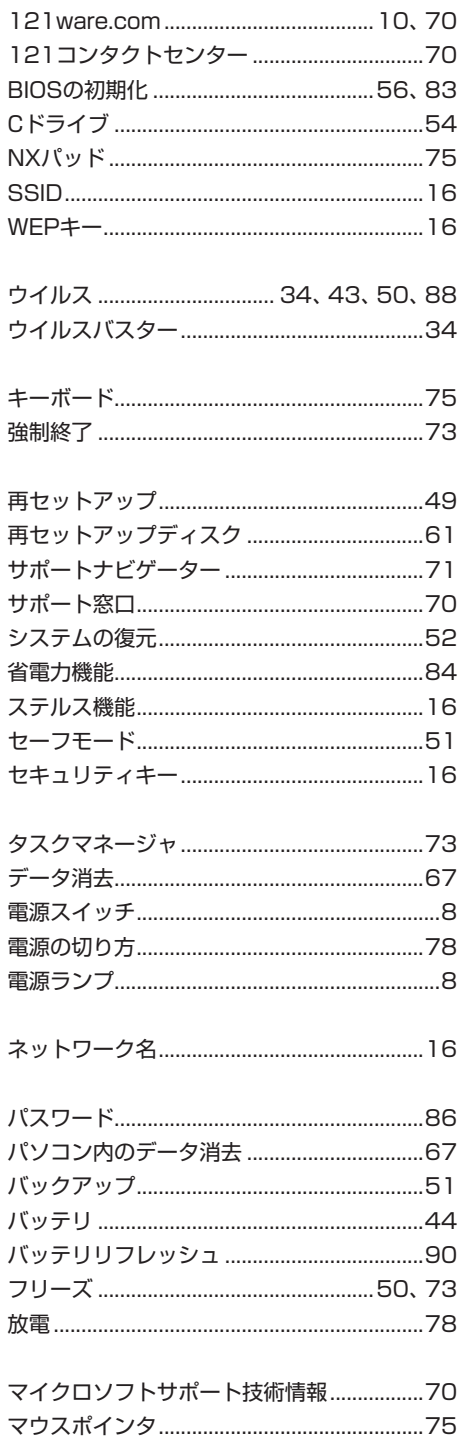

初版 **2009**年**6**月 NEC 853-810601-829-A

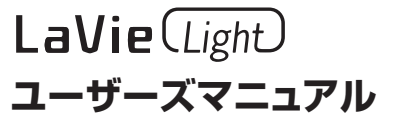